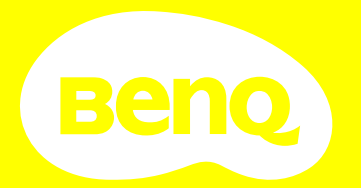

# Digitale projector Gebruikershandleiding

# **Informatie betreffende garantie en copyright**

### Beperkte garantie

BenQ biedt een garantie voor dit product tegen materiaal- en fabricagefouten bij gewoon gebruik en opslag.

Bij een garantieclaim is bewijs van de aankoopdatum vereist. In geval dit product binnen de garantieperiode defect wordt bevonden, dan is BenQ alleen verplicht tot en is uw enigste oplossing de defecte onderdelen te vervangen (inclusief arbeidskosten). Om garantieservice te verkrijgen, dient u onmiddellijk de dealer waar u het product hebt gekocht, in te lichten over de defecten.

Belangrijk: De bovenstaande garantie vervalt indien de klant heeft nagelaten het product te gebruiken volgens de schriftelijke instructies van BenQ, in het bijzonder de instructies inzake de gebruiksomstandigheden. De vochtigheidsgraad moet tussen 10% en 90% liggen, de temperatuur tussen 0°C en 35°C en de projector mag niet worden gebruikt op stoffige plaatsen of op plaatsen hoger dan 4920 voet. Deze garantie geeft u speficieke juridische rechten en u hebt mogelijk andere rechten die per land kunnen verschillen.

Ga voor meer informatie naar www.BenQ.com.

### Copyright

Copyright © 2021 door BenQ Corporation. Alle rechten voorbehouden. Niets uit deze uitgave mag worden gereproduceerd, verzonden, opgeslagen in een zoeksysteem of vertaald in een andere taal of computertaal, onder geen enkele vorm en op geen enkele wijze, hetzij elektronisch, mechanisch, magnetisch, optisch, chemisch, handmatig of op andere wijze, zonder voorafgaande schriftelijke toestemming van BenQ Corporation.

#### Disclaimer

BenQ Corporation verstrekt geen verklaringen of garanties, expliciet of impliciet, betreffende de inhoud hiervan en wijst uitdrukkelijk eventuele garanties, verhandelbaarheid of geschiktheid voor een specifiek doeleinde af. Daarnaast behoudt BenQ Corporation zich het recht voor om deze publicatie te herzien en van tijd tot tijd wijzigingen aan te brengen aan de inhoud ervan, zonder verplicht te zijn personen betreffende dergelijke herzieningen of veranderingen te hoeven in te lichten.

\*DLP, Digital Micromirror Device en DMD zijn handelsmerken van Texas Instruments. Anderen zijn copyrights van hun respectievelijke bedrijven of organisaties.

### **Octrooien**

Ga naar http://patmarking.benq.com/ voor de details over de octrooilicentie van de BenQ-projector.

# **Inhoud**

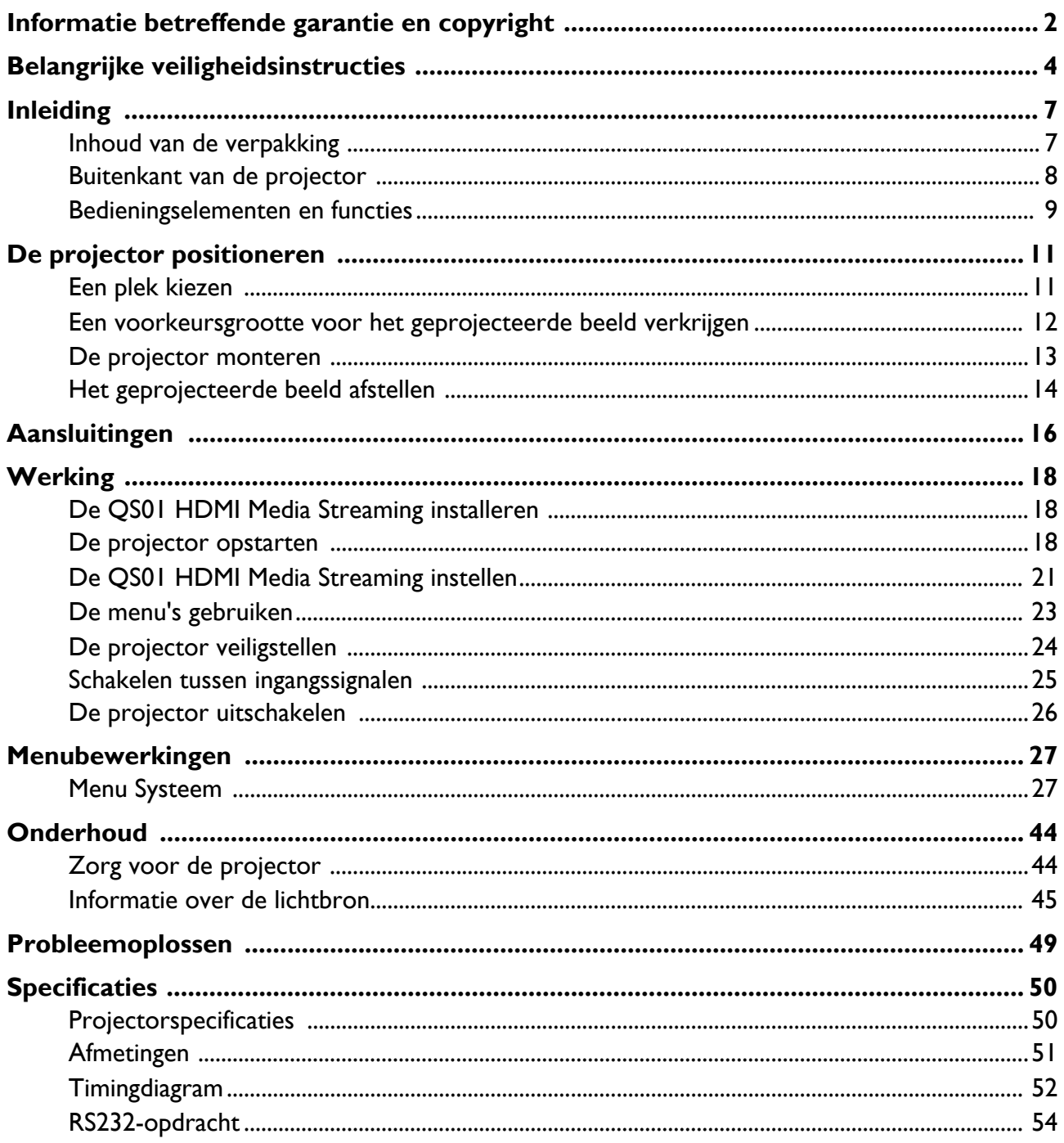

# **Belangrijke veiligheidsinstructies**

De projector is ontwikkeld en getest volgens de nieuwste veiligheidsstandaards voor ict-apparatuur. Echter, om veilig gebruik van dit product te waarborgen, is het belangrijk dat u de instructies naleeft, zoals in deze handleiding worden genoemd en die op het product zijn gemarkeerd.

1. **Lees deze handleiding aandachtig door voordat u de projector gaat gebruiken.**  Bewaar het voor toekomstige raadpleging.

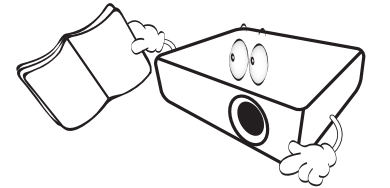

2. **Kijk tijdens de werking niet rechtstreeks naar de projectorlens.** De sterke lichtstraal kan uw ogen beschadigen.

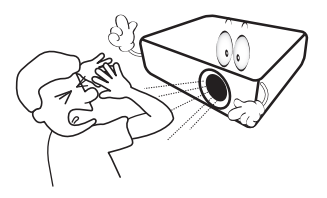

3. **Verwijs onderhoud aan bevoegd servicepersoneel.**

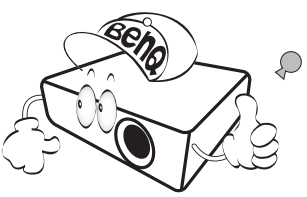

- 4. **Zorg er altijd voor dat de lenssluiter (indien aanwezig) is geopend of de lensdop (indien aanwezig) is verwijderd wanneer de lichtbron van de projector brandt.**
- 5. De lichtbron wordt erg heet tijdens het gebruik. Laat de projector ongeveer 45 minuten afkoelen voordat u de lichtbroneenheid verwijdert om te vervangen.

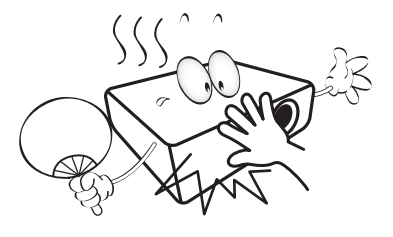

6. In sommige landen is de netspanning NIET stabiel is. Deze projector is ontworpen om veilig te werken binnen een bereik van netspanning tussen 100 tot 240 volt wisselstroom. Hij kan echter falen als stroomstoringen schommelingen van **±**10 volt optreden. **In gebieden waar dit risico hoog is, is het raadzaam de projector aan te sluiten op een spanningsstabilisator, piekbeveiliging of UPS-systeem (Uninterruptible Power Supply).** 

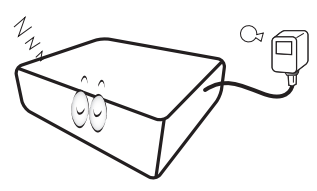

7. Blokkeer de projectielens niet met objecten als de projector in werking is. Hierdoor kunnen de objecten heet worden en vervormd raken of zelfs brand veroorzaken. Druk op de knop **ECO BLANK** om de lichtbron tijdelijk uit te schakelen.

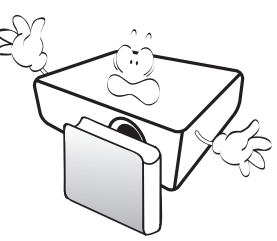

8. Gebruik lichtbronnen niet langer dan de voorgeschreven levensduur. Als u de lichtbronnen toch langer gebruikt, kunnen deze in zeldzame gevallen breken.

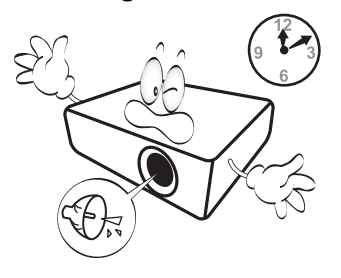

9. Om de lichtbroneenheid of elektronische componenten te vervangen, moet de stekker van de projector zijn uitgetrokken.

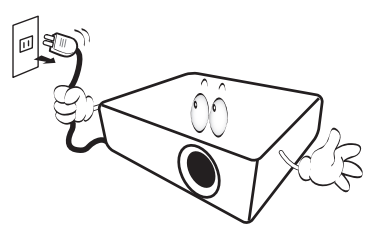

10. Plaats dit product niet op een onstabiele wagen, stand of tafel. Het product kan vallen en ernstige schade ondergaan.

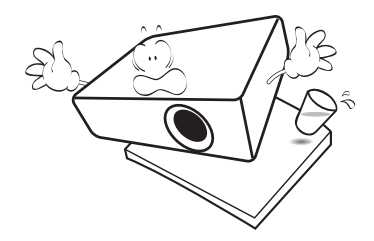

11. Open deze projector niet zelf. De onderdelen van het apparaat staan onder hoge, levensgevaarlijke spanning. De lam die zijn eigen verwijderbare paneel heeft, is het enige onderdeel dat door de gebruiker mag worden behandeld.

U mag onder geen enkele voorwaarde andere panelen ongedaan maken of verwijderen. Laat reparaties uitsluitend over aan gekwalificeerde professionele reparateurs.

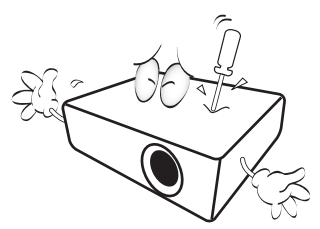

- 12. Blokkeer niet de ventilatieopeningen.
	- Plaats deze projector niet op een deken, beddengoed of elke andere zachte ondergrond.
	- Dek deze projector niet af met doek of andere items.
	- Plaats geen ontvlambare stoffen in de buurt van de projector.

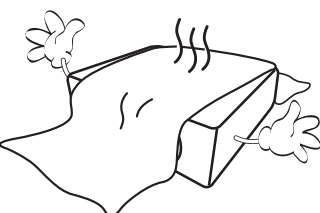

Als de ventilatieopeningen ernstig worden belemmerd, kan de oververhitting in de projector leiden tot brand.

- 13. Plaats de projector altijd op een egaal, horizontaal oppervlak tijdens de werking.
	- Gebruik het noch wanneer hij in een grotere hoek dan 10 graden van links naar rechts is gekanteld, noch wanneer gekanteld in een grotere hoek dan 15 graden van voor naar achteren. Als u de projector gebruikt wanneer deze niet volledig horizontaal staat, werkt deze mogelijk niet optimaal of kan de lichtbron beschadigd raken.

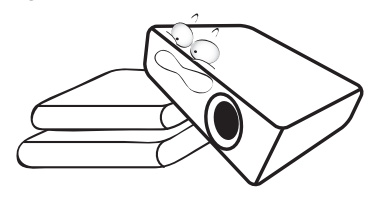

14. Plaats de projector niet terwijl deze geheel verticaal staat. De projector kan dan vallen en letsel veroorzaken of beschadigd raken.

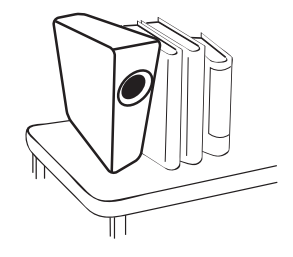

15. Sta niet op de projector en plaats geen objecten erop. Dit kan niet alleen schade aan de projector veroorzaken, maar ook leiden tot ongevallen en mogelijk letsel.

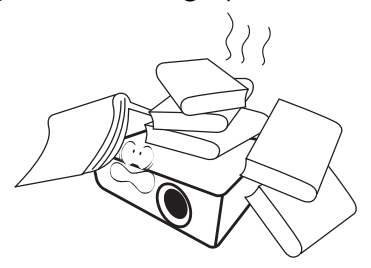

16. Als de projector in werking is, kunt u mogelijk verwarmde lucht en geur van het ventilatierooster waarnemen. Dit is een normaal fenomeen en geeft niet aan dat het product defect is.

17. Plaats geen vloeistoffen in de buurt van of op de projector. Gemorste vloeistoffen in de projector kunnen storing eraan veroorzaken. Als de projector nat wordt, trekt u de stekker uit het stopcontact en belt u BenQ voor reparaties.

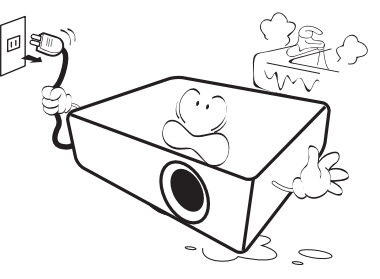

18. Dit product kan beelden omgekeerd weergeven, zodat plafond/wandmontage mogelijk is.

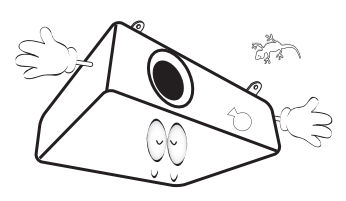

- 19. Dit apparaat moet geaard zijn.
- 20. Plaats deze projector niet in één van de volgende omgevingen.
	- Slecht geventileerde of gesloten ruimtes. Zorg dat de projector ten minste 50 cm van de muur staat en laat voldoende ruimte vrij rondom de projector.
	- Plekken waar de temperatuur extreem hoog kan oplopen, zoals in een auto met gesloten ramen.
	- Plekken met veel vocht, stof of rook die optische componenten mogelijk aantasten. Dit verkort de levensduur van de projector en verdonkert het beeld.

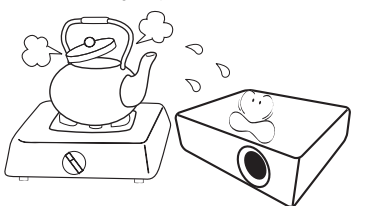

- locaties nabij brandalarmen;
- locaties met een omgevingstemperatuur van meer dan 40 °C/104 °F;
- locaties waar de hoogten groter zijn dan 3000 m (10000 voet).

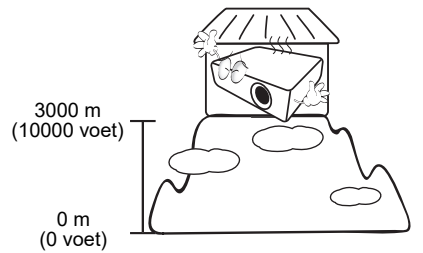

## Risicogroep 2

- 1. Volgens de classificatie van fotobiologische veiligheid van lichtbronnen en lichtbronsystemen valt dit product onder Risicogroep 2, IEC 62471-5:2015.
- 2. Dit product straalt mogelijk gevaarlijke optische straling uit.
- 3. Staar niet in de werkende lichtbron. Dit kan uw ogen beschadigen.
- 4. Net als bij elke andere felle lichtbron, is het niet raadzaam direct in de straal te kijken.

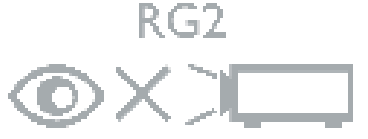

Hg - deze lamp bevat kwik. Hanteer volgens de lokale wetgeving inzake afval. Raadpleeg www.lamprecycle.org.

Om schade te voorkomen aan de DLP-chips, mag nooit een krachtige laserstraal op de projectielens worden gericht.

# **Inleiding**

## **Inhoud van de verpakking**

Pak de doos voorzichtig uit en zorg dat u alle hieronder getoonde items hebt. Als enkele van deze items ontbreken, neem dan contact op met de plaats van uw aankoop.

#### Standaardaccessoires

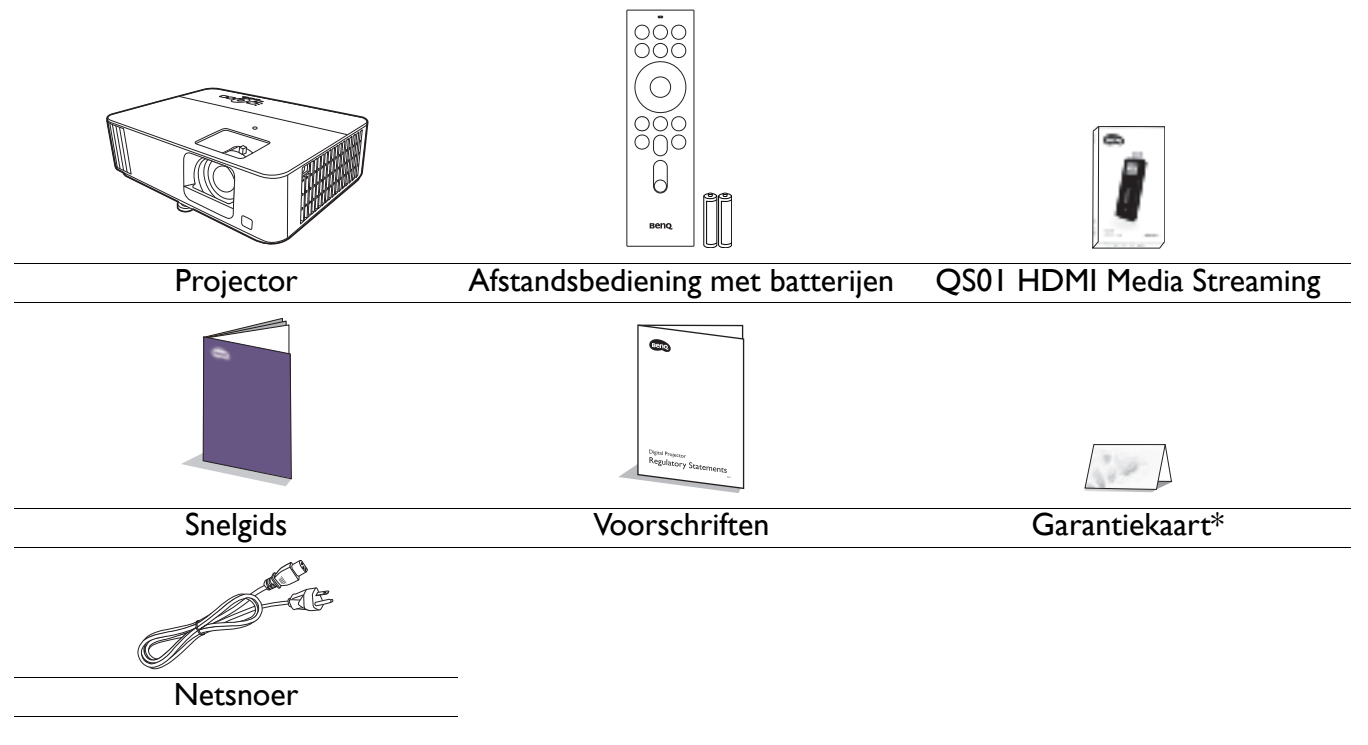

ï De meegeleverde accessoires zijn geschikt voor uw regio, maar verschillen mogelijk van die in de afbeeldingen.

ï \*De garantiekaart wordt slechts in bepaalde regio's geleverd. Raadpleeg uw dealer voor meer informatie.

#### Optionele accessoires

1. Reservelamp 2. 3D-bril

#### De batterijen van de afstandsbediening vervangen

- 1. Druk en schuif de batterijklep weg zoals in de afbeelding is weergegeven.
- 2. Verwijder de oude batterijen (indien van toepassing) en plaats twee AAA-batterijen. Zorg dat de positieve en negatieve zijdes correct zijn gepositioneerd zoals in de afbeelding is weergegeven.

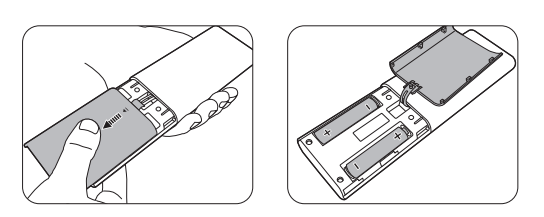

- 3. Schuif de batterijklep terug zodat deze op z'n plek klikt.
	- ï Laat de afstandsbediening en batterijen niet in een omgeving met overmatige warmte of vochtigheid, zoals de keuken, badkamer, sauna, serre of in een gesloten auto.
	- Gebruik alleen dezelfde batterijen of batterijen van hetzelfde type dat door de fabrikant van de batterij wordt aanbevolen.
	- ï Gooi de gebruikte batterijen weg volgens de instructies van de fabrikant en de lokale milieuwetten in uw regio.
	- Gooi de batterijen nooit in vuur. Dit veroorzaakt gevaar op explosie.
	- ï Als de batterijen leeg zijn of als u de afstandbediening voor een lange tijd niet wilt gebruiken, verwijder dan de batterijen, om schade aan de afstandbediening door mogelijke lekkende batterijen te vermijden.

## **Buitenkant van de projector**

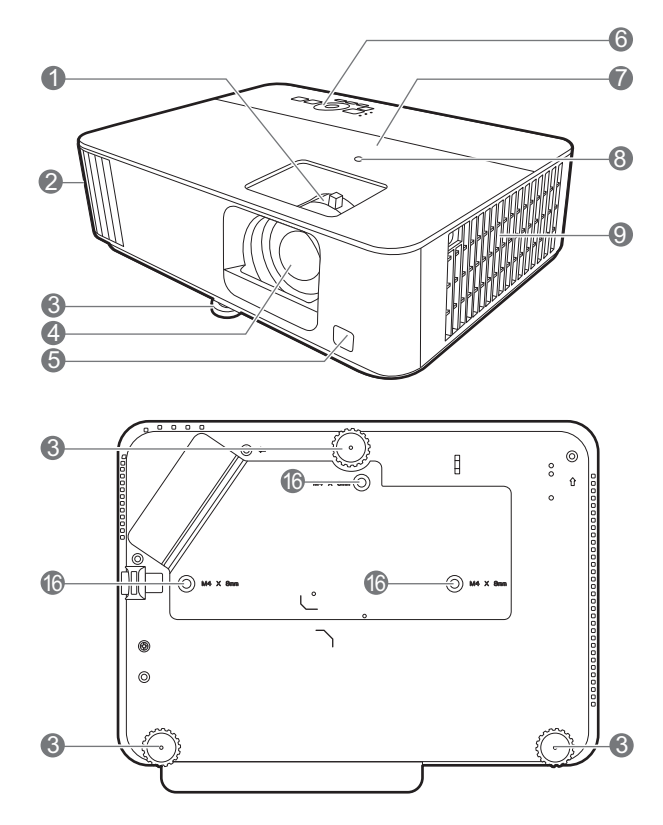

- 1. Focusring en zoomring
- 2. Ventilatie (luchtuitlaat)
- 3. Verstelvoetjes
- 4. Projectielens
- 5. IR-afstandssensor
- 6. Extern besturingspaneel (Zie Bedieningselementen en functies op pagina 9.)
- 7. Lampenkap
- 8. Omgevingslichtsensor (ALS)
- 9. Ventilatie (luchtinlaat)
- 10. HDMI 1/HDMI 2-ingang

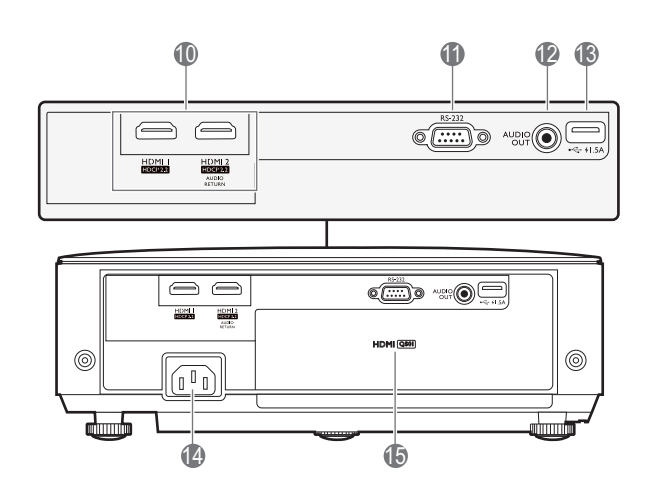

- 11. RS-232-poort
- 12. Audio-uit-aansluiting
- 13. USB Type-A-poort (1,5 A voeding)
- 14. Wisselstroomstekker
- 15. QS01 HDMI Media Streaming-poort (ATV-dongle)
- 16. Gaten voor plafondmontage

## **Bedieningselementen en functies**

## Projector en afstandsbediening

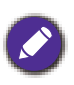

Alle toetsbedieningen die in dit document worden beschreven, zijn beschikbaar op de afstandsbediening of projector.

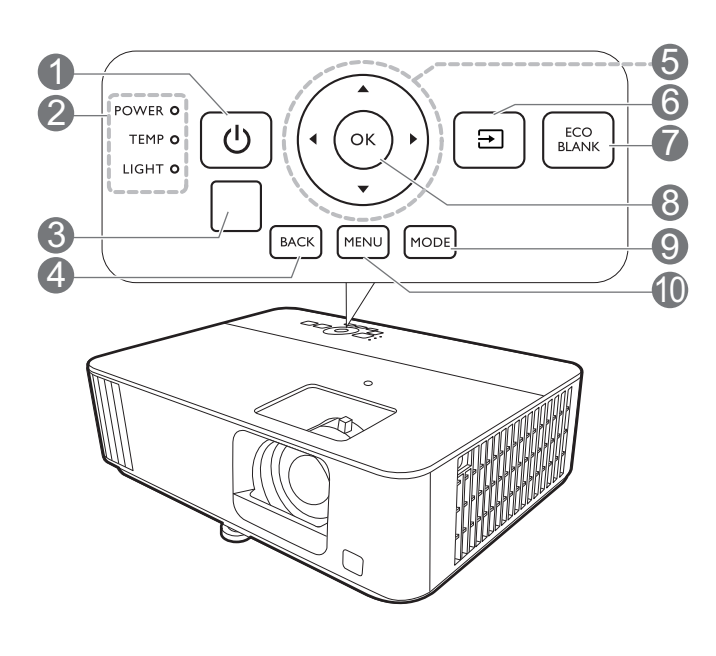

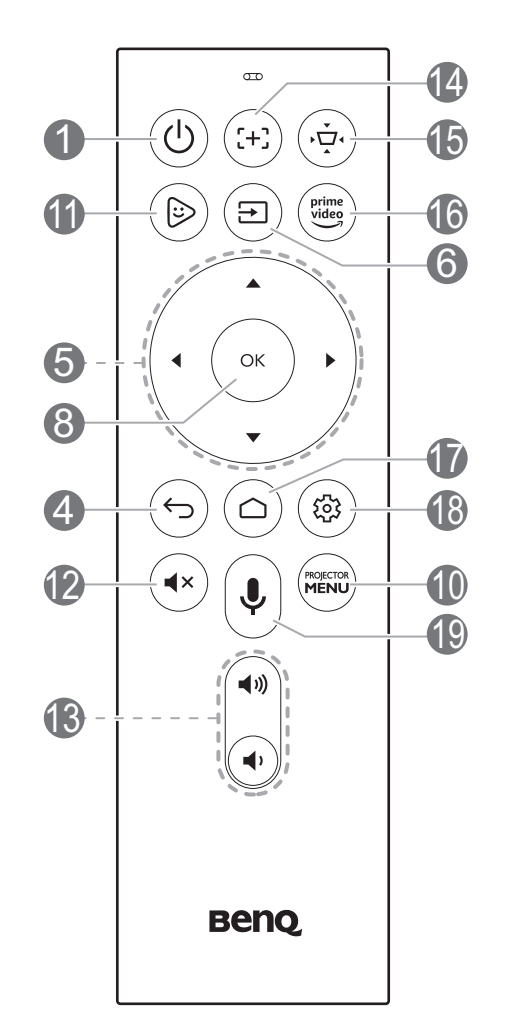

### 1. **AAN/UIT**

Schakelt de projector tussen standby-modus of aan.

- 2. **POWER (Power-lampje)**/**TEMP (waarschuwingslampje temperatuur)**/ **LIGHT (Light-indicator)** (Zie Indicatoren op pagina 48.)
- 3. IR-afstandssensor
- 4. **BACK**/

Brengt u terug naar het vorige OSD-menu, sluit af en slaat menu-instellingen op.

5. Pijltoetsen  $(\blacktriangle, \blacktriangledown, \blacktriangle, \blacktriangleright)$ 

Als het menu On-screen display (OSD) of het menu ATV is geactiveerd, worden deze toetsen als directionele toetsen gebruikt om de gewenste menu-items te selecteren en aanpassingen te maken.

Als het OSD-menu of het ATV-menu niet actief zijn, functioneren deze uitsluitend bij bronnen met CEC-mogelijkheden.

6. **BRON**

Geeft de bronselectiebalk weer.

#### 7. **ECO BLANK**

Gebruikt om het schermbeeld te verbergen.

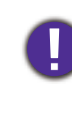

Plaats geen voorwerpen voor de projectielens als de projector wordt gebruikt. De voorwerpen kunnen heet worden en daardoor vervormd raken of vlam vatten.

#### 8. **OK**

- Bevestigt het geselecteerde menu-item van ATV of On-screen display (OSD).
- Tijdens het afspelen van ATV-media, speelt dit een video- of audiobestand af of pauzeert het.

#### 9. **MODE**

Kies een beschikbare beeldmodus.

### 10. **MENU**/

Schakelt het menu On-screen display (OSD) in of uit.

#### 11. **FamiLand-kinderkanaal**

Schakelt naar de ATV-ingang en opent **FamiLand-kinderkanaal**.

### 12. (\*) **DEMPEN**

Schakelt het projectorgeluid in of uit.

13. Volumetoetsen  $\mathbf{I}$  / $\mathbf{I}$  / $\mathbf{I}$ )

Zet het volume van de projector lager of hoger.

### 14. **FOCUS**\*

Indrukken om de pagina Autofocus te openen/sluiten.

\*Alleen beschikbaar op compatibele projectors.

### Effectief bereik van afstandsbediening

De afstandsbediening met in een hoek van 30 graden loodrecht op de IR-afstandsbedieningssensor(en) worden gericht om juist te functioneren. De afstand tussen de afstandsbediening en de sensor(en) mag niet de 8 meter overschrijden (~ 26 voet).

Zorg dat tussen de afstandsbediening en de IR-sensor(en) van de projector geen obstakels liggen die de infraroodstraal kunnen blokkeren.

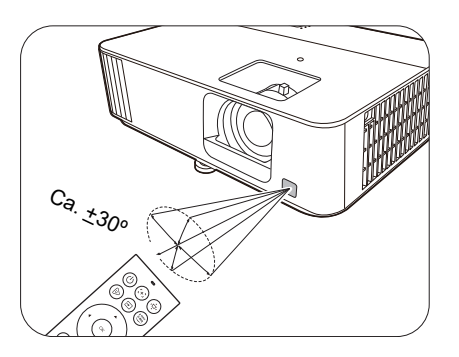

15.  $($  $\phi$ <sup>2</sup>) **KEYSTONE** 

Opent het keystonemenu. Zie Keystone corrigeren op pagina 15 voor details.

### 16. **PRIME VIDEO**

Schakelt naar de ATV-bron en opent de toepassing "Prime Video".

### 17. ( $\circ$ ) **ANDROID TV HOME**

Opent de startpagina van ATV.

### 18.  $\circledcirc$  **ANDROID-INSTELLING**

Opent bij een ATV-bron het instellingenmenu van de huidige toepassing.

## 19.  $\left[ \begin{smallmatrix}\Psi\end{smallmatrix} \right]$  SPRAAKGESTUURD ZOEKEN / **ASSISTENT**

Ingedrukt houden om de spraakassistent of voice-zoeken te activeren. Houd deze toets ingedrukt en spreek in de microfoon aan de bovenkant van de afstandsbediening als u de spraakassistent gebruikt.

• De projector vanaf de voorzijde bedienen • De projector vanaf de bovenzijde bedienen

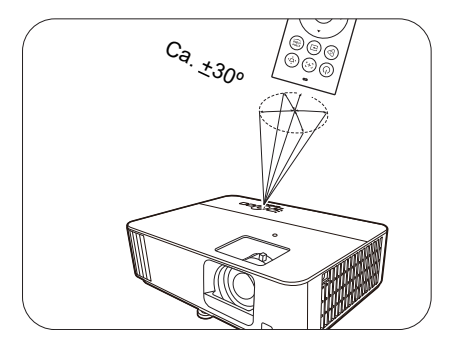

# **De projector positioneren**

## **Een plek kiezen**

Alvorens een installatielocatie te kiezen voor uw projector, moet u de volgende factoren in beschouwing nemen:

- Grootte en positie van uw scherm
- Locatie van stopcontact
- Locatie en afstand tussen de projector en de rest van uw apparatuur

U kunt uw projector op de volgende wijze installeren.

#### 1. **Tafel voor**

Selecteer deze locatie waarbij de projector op de tafel voor het scherm is geplaatst. Dit is de meest gebruikte wijze om de projector voor snelle installatie en draagbaarheid te plaatsen.

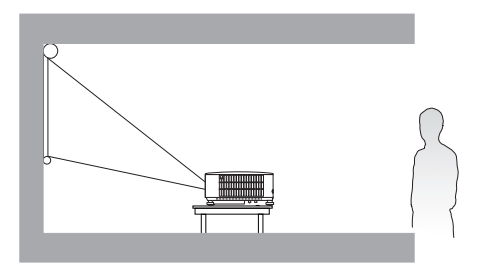

#### 2. **Tafel achter**

Selecteer deze locatie waarbij de projector op de tafel achter het scherm is geplaatst. Let op dat hiervoor een speciaal scherm voor projectie van achteren is vereist.

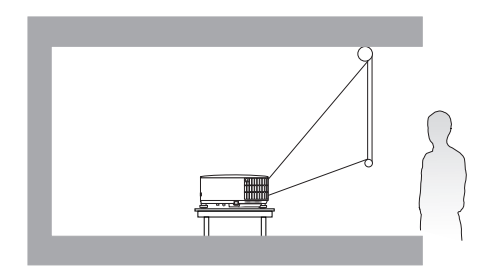

#### 3. **Plafond voor**

Selecteer deze instelling als u de projector tegen het plafond en voor het scherm installeert. Als u de projector aan het plafond wilt bevestigen, kunt u het beste de plafondmontageset voor een BenQ Projector bij uw leverancier kopen.

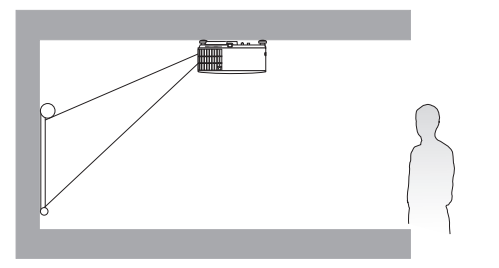

#### 4. **Plafond achter**

Selecteer deze instelling als u de projector tegen het plafond en achter het scherm installeert. Voor deze opstelling zijn een speciaal scherm voor achterwaartse projectie en de plafondmontageset voor een BenQ Projector vereist.

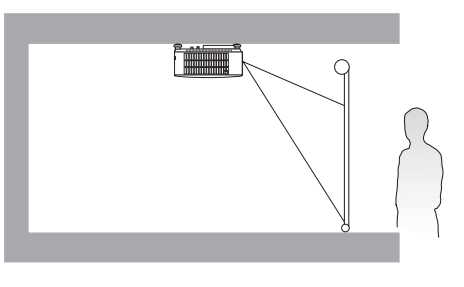

Na het inschakelen van de projector gaat u naar het menu **Geavanceerd - Installatie** > **Projectorpositie**, drukt u op **OK** en vervolgens op  $\triangleleft$ / $\triangleright$  om een instelling te selecteren.

## **Een voorkeursgrootte voor het geprojecteerde beeld verkrijgen**

De afstand van de projectorlens tot het scherm, de zoominstelling (indien beschikbaar) en de video-indeling beïnvloeden de grootte van het geprojecteerde beeld.

### Projectieafmetingen

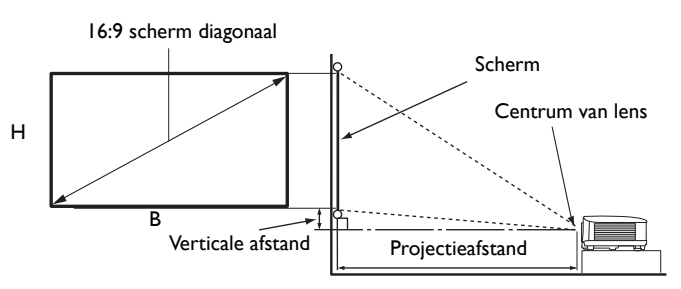

• De hoogte-/breedteverhouding van het scherm is 16:9 en de hoogte-/breedteverhouding van het geprojecteerde beeld is 16:9

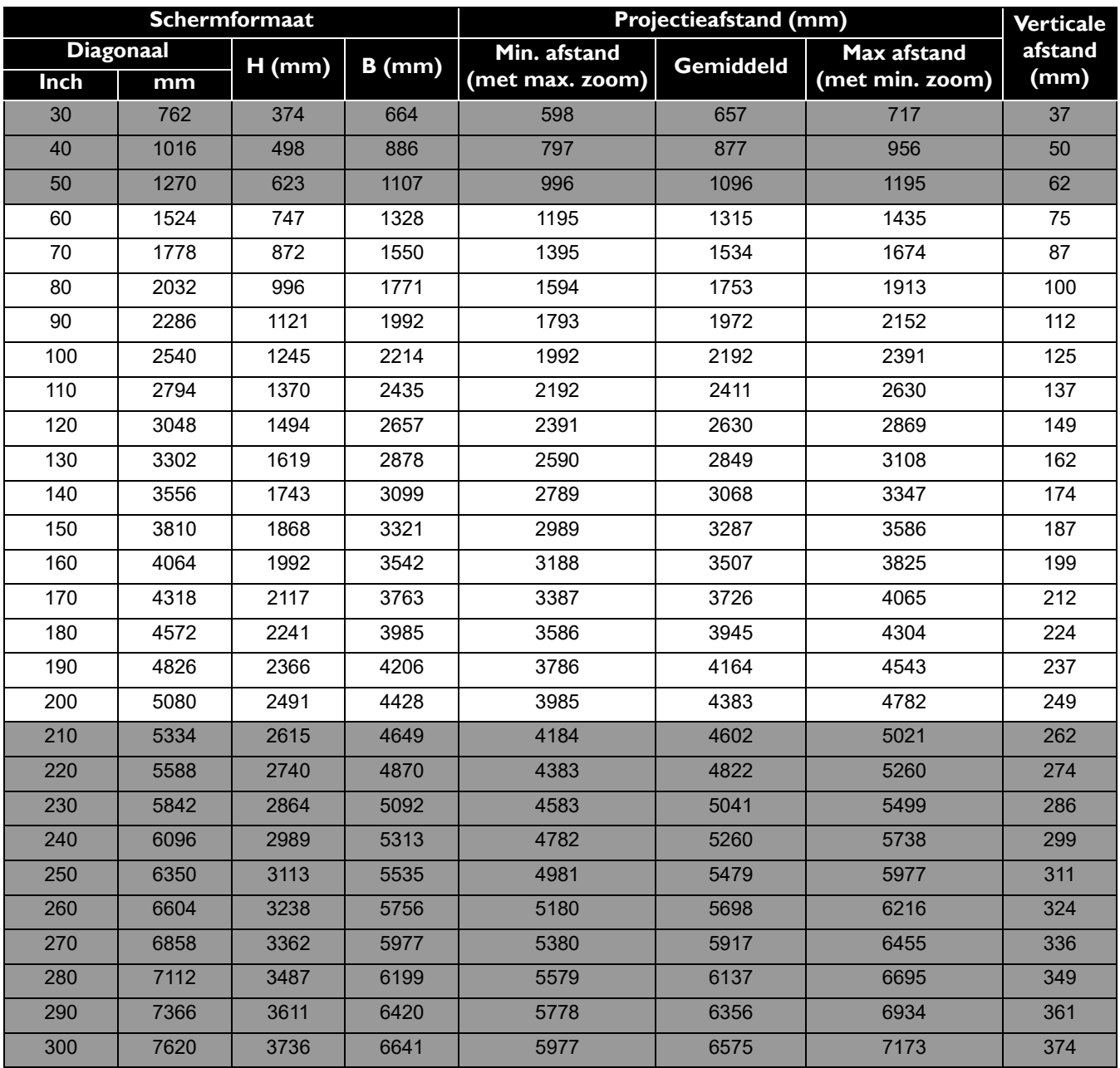

Als u bijvoorbeeld een scherm van 120 inch gebruikt, is de aanbevolen projectieafstand in de "Gemiddeld"-kolom 2630 mm.

Voor een projectieafstand van 3700 mm is 3726 mm de dichtstbijzijnde waarde in de kolom "Gemiddeld". Als u in deze rij kijkt, ziet u dat u hiervoor een scherm van 170" (ongeveer 4,3 m) nodig hebt.

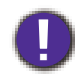

Voor een optimale projectiekwaliteit wordt aangeraden om de projectie uit te voeren met de volgende waarden uit de niet-grijze rijen.

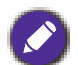

Alle afmetingen zijn approximatief en kunnen van de feitelijke grootten verschillen.

BenQ beveelt aan, dat bij een permanente plaatsing van de projector de projectiegrootte en -afstand eerst ter plaatse met de projector fysiek te testen, zodat u rekening kunt houden met de optische eigenschappen van deze projector. U kunt op deze wijze de precieze montagepositie vaststellen die het beste geschikt is voor uw installatielocatie.

## **De projector monteren**

Als u uw projector wenst te monteren, raden wij u ten zeerste aan dat u de juist passende BenQ-montageset voor de projector gebruikt en dat u zorgt dat deze stevig en veilig wordt geïnstalleerd.

Als u een montageset voor de projector gebruikt die niet van het merk BenQ is, dan ontstaat er een veiligheidsrisico waardoor de projector kan vallen wegens onjuiste bevestiging door de verkeerde maat of lengte van schroeven te gebruiken.

## Voordat u de projector bevestigt

- Schaf een BenQ-montageset voor de projector aan waar u uw BenQ-projector hebt gekocht.
- Vraag uw dealer om voor u de projector te installeren. Door zelf uw projector te installeren, kunt u veroorzaken dat deze valt wat in letsel kan resulteren.
- Neem de nodige maatregelen om te voorkomen dat de projector valt, bijvoorbeeld tijdens een aardbeving.
- De garantie dekt geen schade aan het product die wordt veroorzaakt door de projector met een montageset voor projectoren te gebruiken dat niet van het merk BenQ is.
- Houd rekening met de omgevingstemperatuur op de plek waar de projector op het plafond of aan de wand wordt gemonteerd. Als een verwarming wordt gebruikt, kan de temperatuur bij het plafond hoger zijn dan verwacht.
- Lees de gebruikershandleiding voor de montageset inzake het koppelbereik. Door met een koppel vast te maken die het aanbevolen bereik overschrijdt, kan schade aan de projector veroorzaken en vervolgens een val.
- Zorg dat de netuitgang op een toegankelijke hoogte is, zodat u de projector gemakkelijk kunt uitschakelen.

## Plafond/wandmontage installatiediagram

Schroefopening voor plafond-/wandmontage: M4 x 8 mm

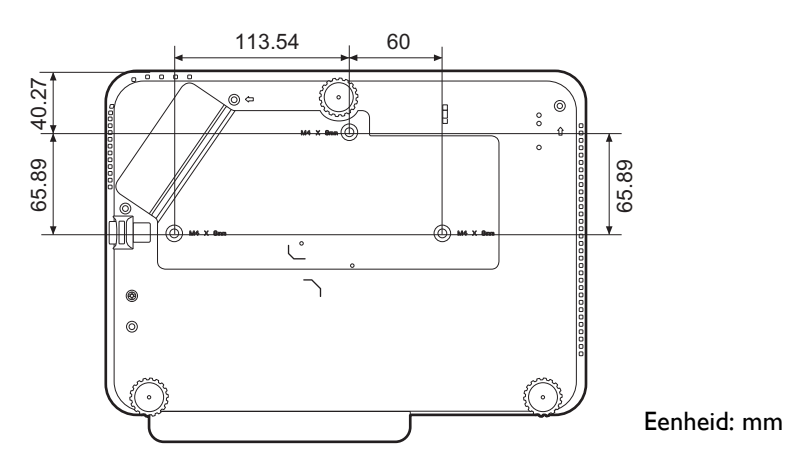

## **Het geprojecteerde beeld afstellen**

### De projectiehoek aanpassen

Als de projector niet op een egaal oppervlak is geplaatst of als het scherm en de projector niet loodrecht ten opzichte van elkaar zijn, dan wordt het geprojecteerde beeld trapeziumvormig. U kunt het verstelvoetje aanpassen om de horizontale hoek nauwkeuriger in te stellen.

Om de pootjes uit te trekken, schroeft u de stelpootjes in omgekeerde richting.

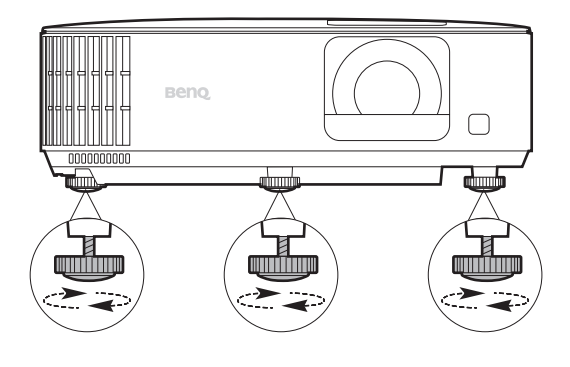

Kijk niet in de lens wanneer de lichtbron brandt. Het felle licht kan schade toebrengen aan uw ogen.

### Het beeldformaat en de helderheid fijn afstellen

• Stel het geprojecteerde beeld met de zoomring af op de grootte die u nodig hebt.

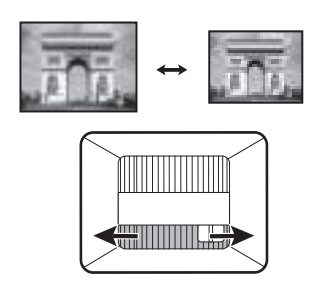

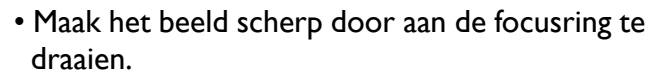

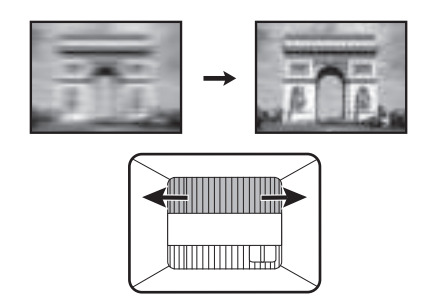

### Keystone corrigeren

Keystone veroorzaken, verwijst naar de situatie waarbij het geprojecteerde beeld trapezoïdevormig wordt door de gehoekte projectie.

Zo corrigeert u een vervormd beeld:

- 1. Open de **3D-Keystone**-correctie vanuit de volgende menu's.
	- de setupwizard tijdens de allereerste instelling van de projector;
	- het **Basis**-menusysteem;
	- $\cdot$  het **Installatie-menu van het Geavanceerd-menusysteem.**
- 2. Zodra de pagina **3D-Keystone**-correctie wordt weergegeven:
	- $\cdot$  Druk op  $\blacktriangleleft$  / $\blacktriangleright$  om V, H of R te selecteren. Selecteer V om de verticale keystone te corrigeren. Selecteer H om de horizontale keystone te corrigeren. Selecteer R om het geprojecteerde beeld rechtsom of linksom te draaien.
	- $\cdot$  Druk op  $\triangle/\blacktriangledown$  om de waarde aan te passen.
	- Corrigeer automatisch de verticale kanten van het vervormde beeld door twee seconden lang **OK** in te drukken, of door **Auto verticale keystone** in te schakelen in het **Installatie**-menu.

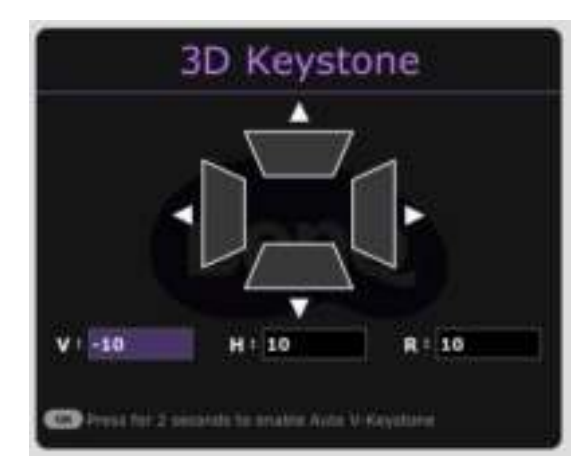

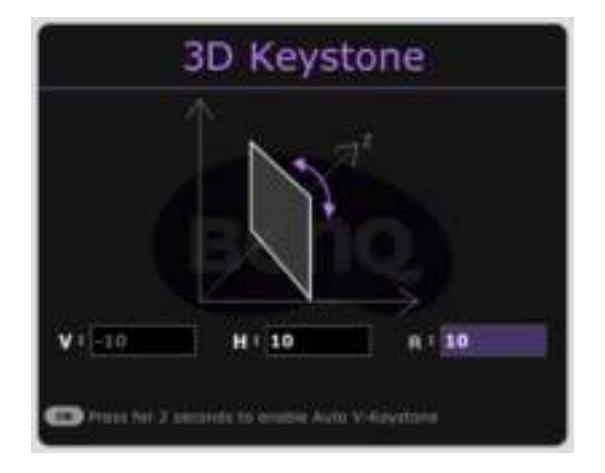

3. Als u klaar bent, drukt u op  $\textcircled{s}$  om de wijzigingen op te slaan en af te sluiten.

# **Aansluitingen**

Zorg voor het volgende als u een signaalbron op de projector aansluit:

- 1. Schakel alle apparatuur uit voordat deze aansluit.
- 2. Gebruik de juiste signaalkabels voor elke bron.
- 3. zorg dat de kabels stevig worden ingevoerd.

A/V-apparaat Notebook en desktop-computer

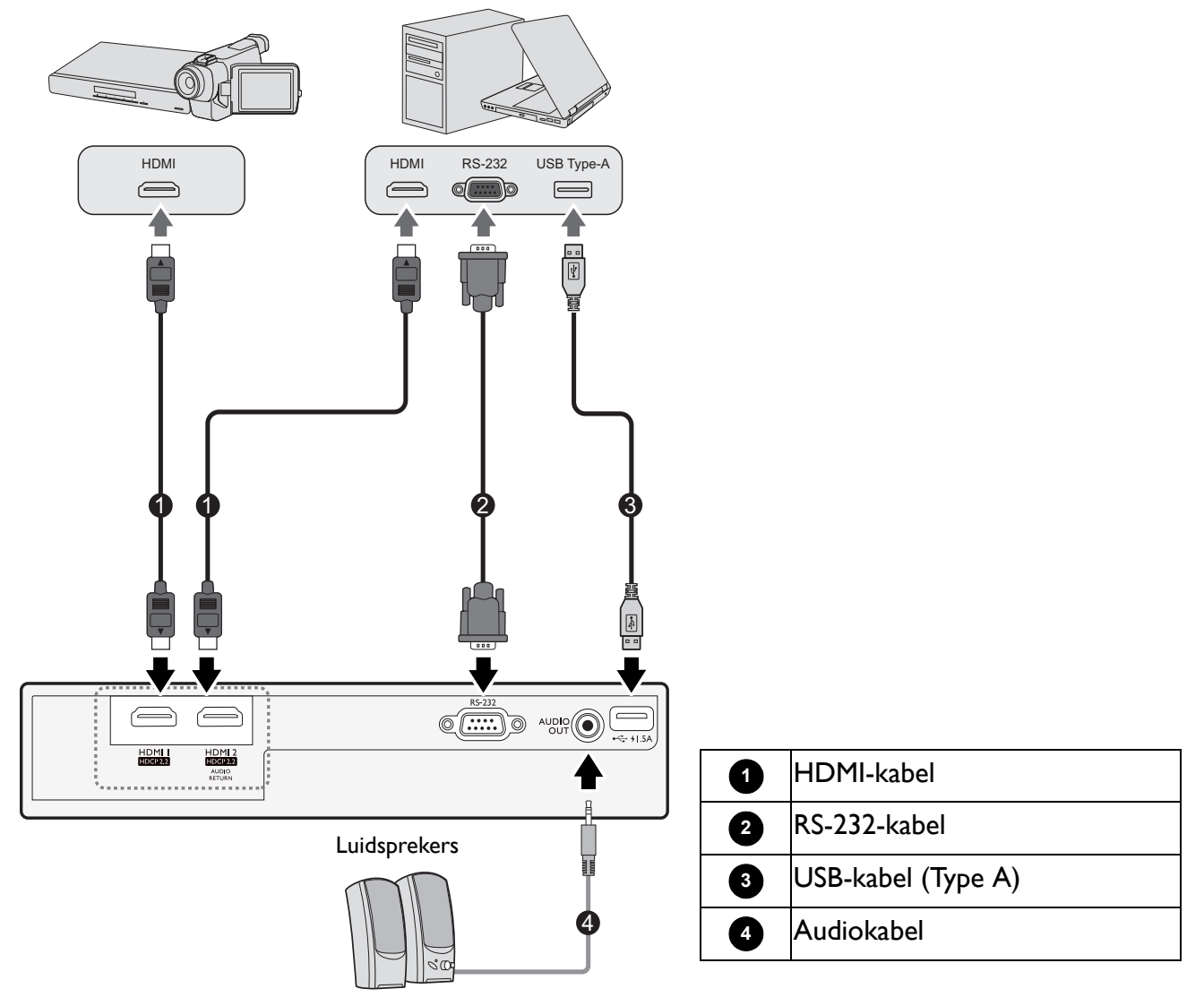

- · In de bovenstaande aansluitingen, zijn mogelijk enkele kabels niet inbegrepen met de projector (raadpleeg Inhoud van de verpakking op pagina 7). Zij zijn commercieel verkrijgbaar bij elektronicazaken.
- De afbeeldingen voor de aansluiten zijn alleen ter referentie. De achterste aansluitbussen die op de projector beschikbaar zijn, kunnen per projectormodel verschillen.
- Veel notebooks schakelen hun externe videopoorten niet in als zij op een projector zijn aangesloten. Meestal wordt de externe display in/uit geschakeld via een toetsencombinatie, zoals FN + functietoets met een monitorsymbool. Druk tegelijkertijd op FN en de gelabelde functietoets. Raadpleeg de documentatie van uw notebook om de toetsencombinatie voor uw notebook te vinden.
- Als het geselecteerde videobeeld niet wordt weergegeven nadat de projector is ingeschakeld en de juiste videobron is geselecteerd, controleer dan of het videobronapparaat is ingeschakeld en juist werkt. Controleer ook of de signaalkabels juist zijn aangesloten.

### Audio aansluiten

De projector heeft, alleen voor bedrijfsdoeleinden, geïntegreerde mono-luidsprekers die zijn ontworpen om basis-audiofunctionaliteit te geven met bijbehorende gegevenspresentaties. Zij zijn niet ontworpen of bedoeld voor stereo-audioreproductie dat naar verwachting kan worden gebruikt in toepassingen voor thuisbioscopen. Een stereo-audio-ingang (indien gegeven), wordt via de luidsprekes van de projector in een algemene mono-audio-uitgang gemengd.

De geïntegreerde luidspreker(s) zal/zullen worden gedempt als de **AUDIO OUT**-bus wordt aangesloten.

• Zelfs als een stereo-audio-ingang is aangesloten, kan de projector alleen maar gemengde mono-audio afspelen.

# **Werking**

## **De QS01 HDMI Media Streaming installeren**

De verstrekte QS01 HDMI Media Streaming is een Android TV-dongle (ATV) die met de projector moet worden gebruikt. Zie onderstaande illustraties om de dongle te installeren. Zorg dat de dongleafdekking weer correct wordt geplaatst nadat de dongle is aangesloten. Schakel de netvoeding aan terwijl de dongleafdekking open is.

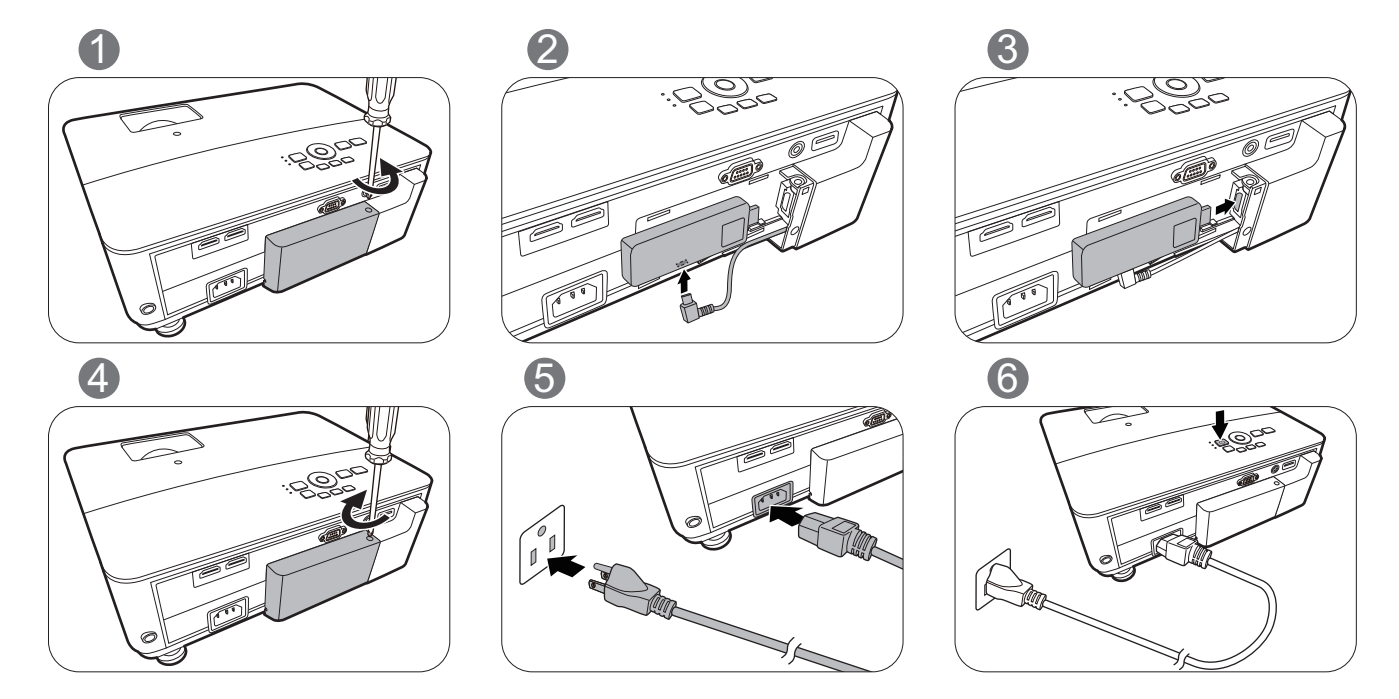

## **De projector opstarten**

- 1. Steek de stroomkabel in. Schakel de schakelaar van de netuitgang in (waar uitgerust). De Powerindicator op de projector brandt oranje zodra de stroom is ingeschakeld.
- 2. Druk op  $(\circlearrowleft)$  om de projector te starten. Het groene lampje van de voedingsindicator knippert en blijft groen als de projector aan is.

De opstartprocedure duurt ongeveer 30 seconden. In een latere fase van het opstarten, wordt een opstartlogo geprojecteerd.

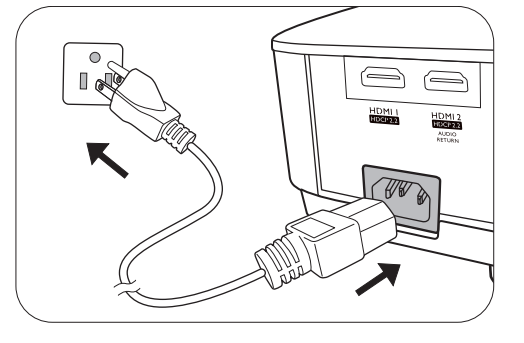

Draai, indien nodig, de focusring om de beeldscherpte af te stellen.

- 3. Als dit de eerste keer is dat u de projector inschakelt, helpt de setupwizard u met het instellen van de projector. Als dit al is uitgevoerd, slaat u deze stap over en gaat u naar de volgende stap.
	- Gebruik de pijltoetsen (<//>  $\blacktriangleleft$ /  $\blacktriangleright$  /  $\blacktriangleleft$ /  $\blacktriangleright$  op de projector of de afstandsbediening om door de menu-items te bladeren.
	- ï Bevestig het geselecteerde menu-item met **OK**.

**Onderstaande Setupwizard-afbeeldingen dienen slechts ter referentie en kunnen afwijken van het daadwerkelijke ontwerp.**

#### Stap 1:

Geef de **Projectorpositie** aan.

#### Zie Een plek kiezen op pagina 11 voor meer

informatie over het positioneren van de projector.

Stap 2: Geef de OSD-**Taal** aan.

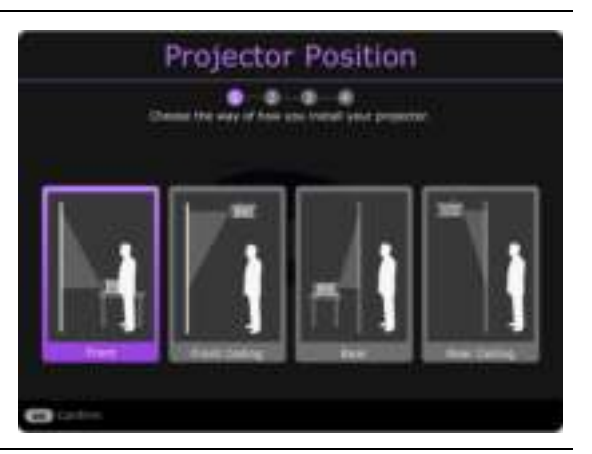

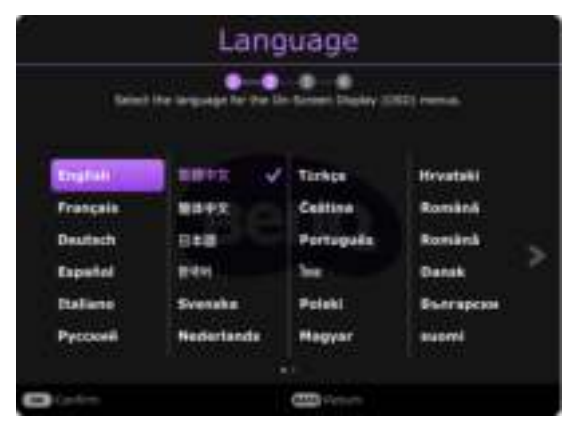

#### Stap 3:

#### Geef de **3D-Keystone** aan.

Als het geprojecteerde beeld is vervormd doordat in een hoek wordt geprojecteerd, voert u de volgende stappen uit om de vorm van het geprojecteerde beeld te corrigeren.

- $\cdot$  Druk op  $\triangleleft / \triangleright$  om V, H of R te selecteren. Selecteer V om de verticale keystone te corrigeren.
- Selecteer H om de horizontale keystone te corrigeren.

Selecteer R om de geprojecteerde beelden rechtsom of linksom te draaien.

 $\cdot$  Druk op  $\triangle/\nabla$  om de waarde aan te passen.

Als u klaar bent, drukt u op **OK** om door te gaan naar de volgende stap.

Zie Keystone corrigeren op pagina 15 voor meer informatie over keystone.

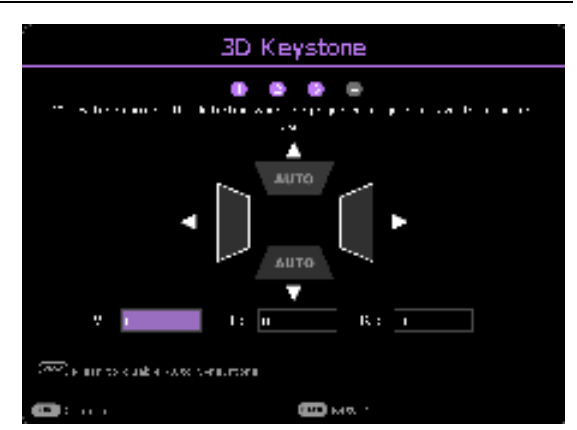

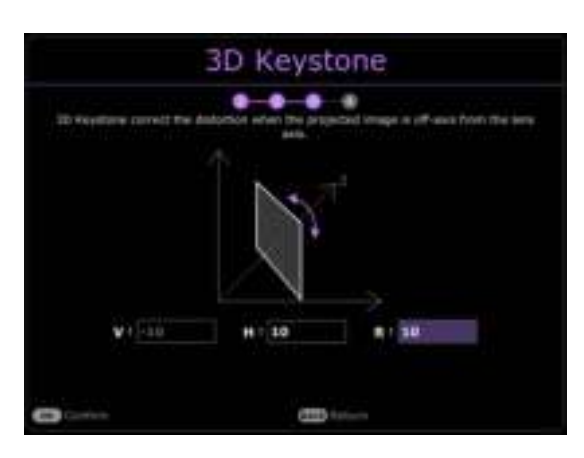

Stap 4:

#### Geef de **Game-instelling** aan.

U kunt in dit menu een gewenste gamemodus selecteren en meer beeldinstellingen aanpassen.

Zie Game-instelling op pagina 30 voor details.

De eerste instellingen zijn nu voltooid.

Herinnering voor het installeren van QS01 HDMI Media Streaming

Dit bericht wordt weergegeven wanneer de QS01 niet wordt gedetecteerd. Raadpleeg De QS01 HDMI Media Streaming installeren op pagina 18 over het installeren van de dongle.

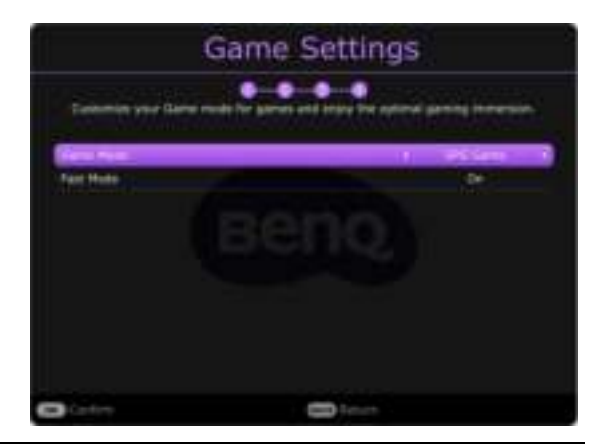

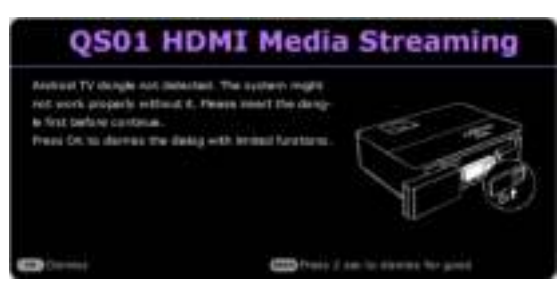

- 4. Als u voor een wachtwoord wordt gevraagd, drukt u op de pijltoetsen om een 6-cijferig wachtwoord in te voeren. Raadpleeg De wachtwoordbeveiliging gebruiken op pagina 24.
- 5. Schakel alle aangesloten apparatuur in.

De projector zal naar ingangssignalen zoeken. Het huidige ingangssignaal dat wordt gescand, verschijnt. Als de projector geen geldig signaal vindt, wordt het bericht "Geen signaal" continu weergegeven totdat een ingangssignaal wordt gevonden.

U kunt ook drukken op  $\circled{=}$  om uw gewenste ingangssignaal te selecteren. Raadpleeg Schakelen tussen ingangssignalen op pagina 25.

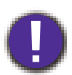

ï Gebruik de oorspronkelijke accessoires (bijv. Stroomkabel) om mogelijke gevaren te vermijden, zoals elektrische schok of brand.

- ï Als de projector nog warm is van de vorige activiteit, dan zal gedurende ongeveer 90 seconden een koelingsventilator werken voordat de lamp wordt ingeschakeld.
- ï De schermopnamen van de wizard Installatie zijn alleen ter referentie en kunnen van het feitelijke ontwerp verschillen.
- ï Als de frequentie/resolutie van het ingangssignaal het werkingsbereik van de projector overschrijdt, dan wordt het bericht "Buiten bereik" weergegeven op het achtergrondscherm. Verander naar een ingangssignaal dat compatibel is met de resolutie van de projector of stel het ingangssignaal op een lagere instelling in. Raadpleeg Timingdiagram op pagina 52.
- ï Als er gedurende 3 minuten geen signaal wordt gedetecteerd, dan gaat de projector automatisch naar de besparingsmodus.
- ï Als "Instellingen herstellen" is geselecteerd, verschijnt na het opnieuw opstarten de setupwizard en wordt de standaardwaarde van Auto-ingang hersteld.

## **De QS01 HDMI Media Streaming instellen**

## Voordat u begint

#### Controleer wat u hebt:

- Een wifi-internetverbinding
- Een Google-account

#### Stap 1:

Houd **OK** vijf seconden ingedrukt om de afstandsbediening te koppelen.

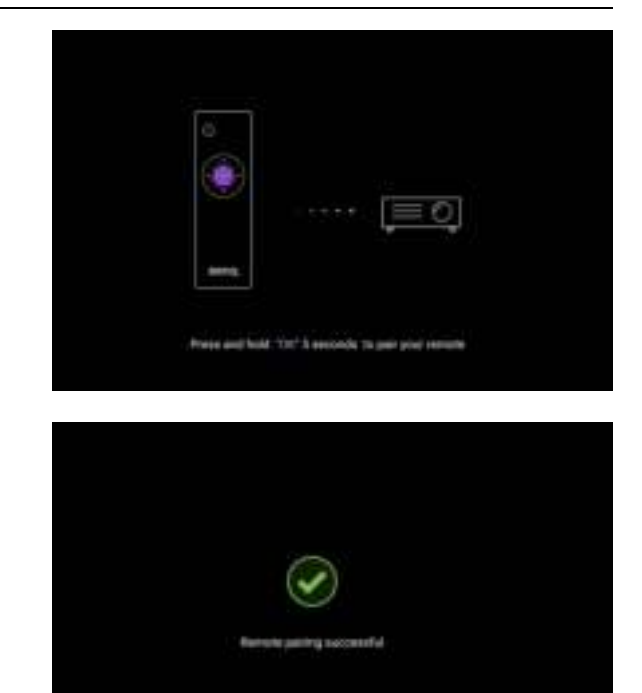

#### Stap 2:

Stel het apparaat in.

Er zijn 3 mogelijkheden om het apparaat in te stellen:

• Snel instellen met een Android-telefoon

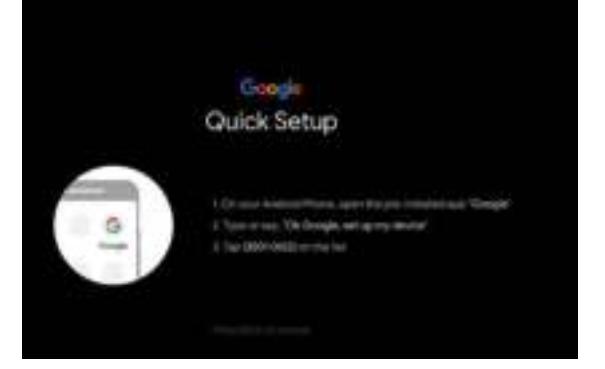

• Met de telefoon of computer

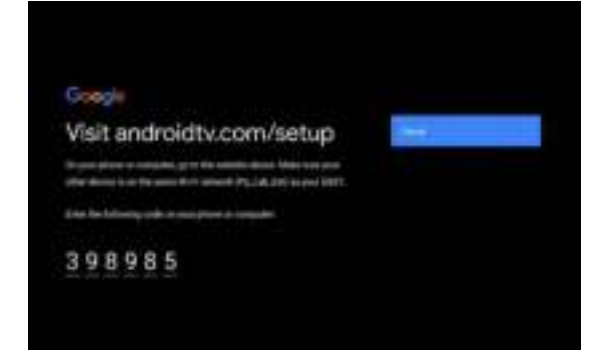

• Met de afstandsbediening

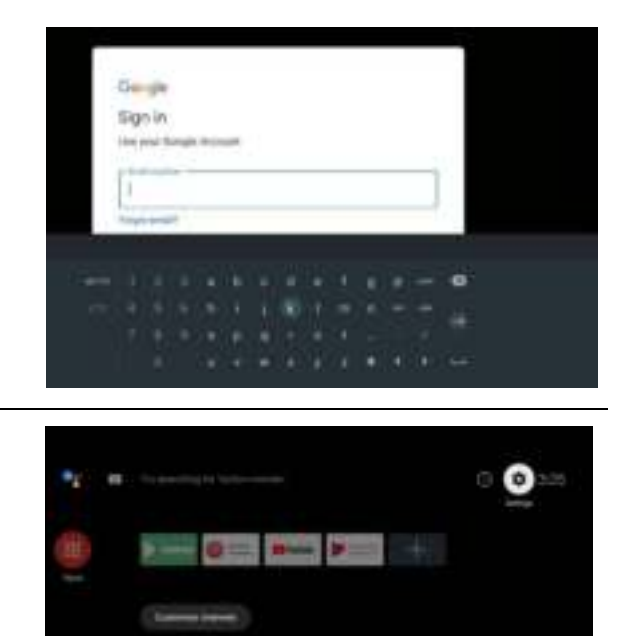

Stap 3:

Open het startscherm van Android TV.

**Ga naar https://support.google.com/androidtv/ voor meer informatie.**

## **De menu's gebruiken**

De projector is uitgerust met 2 types menu's voor On-Screen Display (OSD) om diverse aanpassingen en instellingen uit te voeren.

- ï OSD-menu **Basis**: biedt de belangrijkste menufuncties. (Raadpleeg Menu Basis op pagina 27)
- OSD-menu Geavanceerd: biedt de alle menufuncties. (Raadpleeg Menu Geavanceerd op pagina 28)

U opent het OSD-menu door op **MENU** (WEN) op de projector of afstandsbediening te drukken.

- Gebruik de pijltoetsen  $(\triangle / \triangledown / \triangle )$  op de projector of de afstandsbediening om door de menu-items te bladeren.
- **Gebruik OK** op de projector of de afstandsbediening om het geselecteerde menu-item te bevestigen.

De eerste keer dat u de projector gebruikt (na het voltooien van de eerste instelling), drukt u op **MENU**/ en het OSD-menu **Basis** wordt geopend.

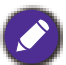

De onderstaande schermopnamen van de OSD zijn alleen ter referentie en kunnen van het feitelijke ontwerp verschillen.

Hieronder vindt u het overzicht van het **Basis** OSD-menu.

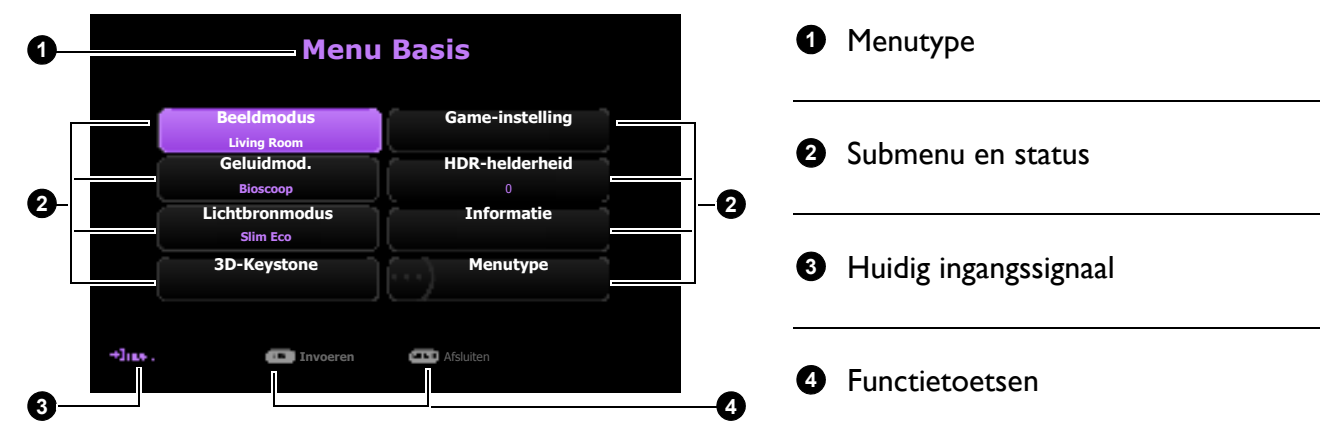

Als u denkt om van het **Basis** OSD-menu naar het **Geavanceerd** OSD-menu te schakelen, volg dan de onderstaande instructies:

- 1. Ga naar **Menutype** en druk op **OK**.
- 2. Druk op ▲/▼ om Geavanceerd te selecteren en druk op OK. De computer schakelt naar OSD-menu **Geavanceerd**.

Hieronder vindt u het overzicht van het **Geavanceerd** OSD-menu.

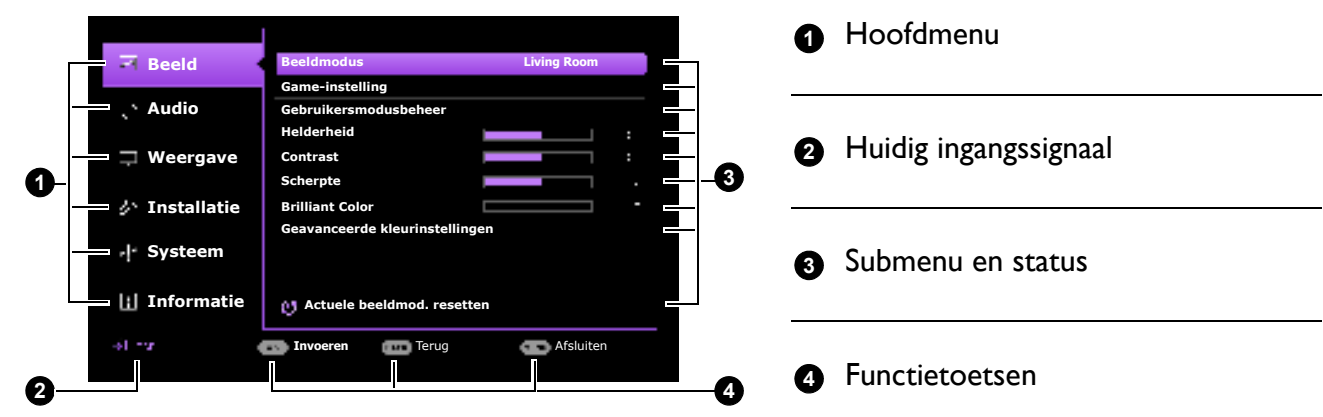

Als u denkt om van het **Geavanceerd** OSD-menu naar het **Basis** OSD-menu te schakelen, volg dan de onderstaande instructies:

- 1. Ga naar **Systeem** > **Menu-instellingen** > **Menutype** en druk op **OK**.
- 2. Druk op ▲ / ▼ om **Basis** te selecteren. De projector schakelt naar **Basis** OSD-menu.

## **De projector veiligstellen**

### De wachtwoordbeveiliging gebruiken

#### Een wachtwoord instellen

- 1. Ga naar het menu **Geavanceerd Systeem** > **Beveiligingsinstellingen**. Druk op **OK**. De pagina **Beveiligingsinstellingen** verschijnt.
- 2. Markeer **Wachtwoord wijzigen** en druk op **OK**.
- 3. De vier pijltoetsen  $(a, b, x, a)$  vertegenwoordigen respectievelijk 4 cijfers (1, 2, 3, 4). Druk volgens het wachtwoord dat u wilt instellen, op de pijltoetsen en voer een zes cijfers in voor het wachtwoord.
- 4. Bevestig het nieuwe wachtwoord door deze opnieuw in te voeren.
- 5. U activeert de functie **Inschakelblokkering** via **Systeem** > **Beveiligingsinstellingen** > **Inschakelblokkering**, druk op OK en  $\triangleleft$  /  $\triangleright$  om Aan te selecteren. Voer het wachtwoord opnieuw in.
	- ï De cijfers die worden ingevoerd, worden als asterisks op het scherm weergegeven. Noteer uw geselecteerde wachtwoord en bewaar het op een veilige plek voordat of nadat u het wachtwoord invoert, zodat het altijd beschikbaar is, mocht u het ooit vergeten.
	- ï Als u een wachtwoord hebt ingesteld en de **Inschakelblokkering** is geactiveerd, kunt u de projector alleen gebruiken als het wachtwoord wordt ingevoerd. Telkens wanneer u de projector start, moet u het wachtwoord opgeven.

#### Als u het wachtwoord bent vergeten

Als u een onjuist wachtwoord invoert, verschijnt een foutmelding voor het wachtwoord en verschijnt vervolgens de melding **Voer wachtwoord in**. Als u zich het wachtwoord echt niet meer herinnert, kunt u de procedure voor terugroepen van wachtwoord gebruiken. Raadpleeg De procedure voor het herstellen van het wachtwoord starten op pagina 24.

Als u 5 keer achter elkaar een onjuist wachtwoord hebt ingevoerd, zal de projector in korte tijd automatisch worden uitgeschakeld.

#### De procedure voor het herstellen van het wachtwoord starten

- 1. Druk op **OK** en houd deze 3 seconden ingedrukt. De projector zal een gecodeerd nummer weergeven op het scherm.
- 2. Noteer het nummer en schakel uw projector uit.
- 3. Vraag het lokale BenQ-servicecentrum om te helpen het nummer te decoderen. Mogelijk moet u een bewijs van aankoopdocumentatie leveren om te verifiëren dat u een bevoegde gebruiker van de projector bent.

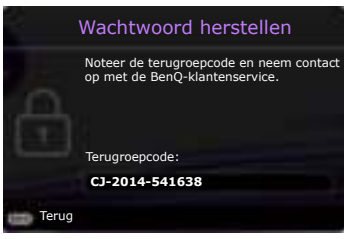

**Wachtwoordfout Probeer het opnieuw.**

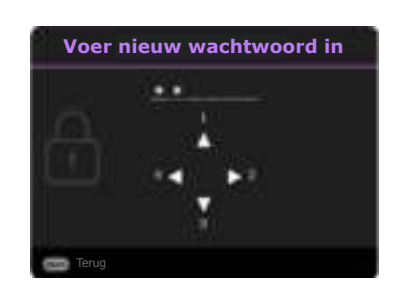

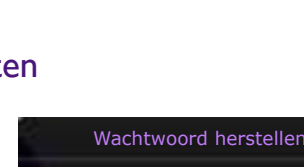

#### Het wachtwoord wijzigen

- 1. Ga naar het menu **Geavanceerd Systeem** > **Beveiligingsinstellingen**. Druk op **OK**. De pagina **Beveiligingsinstellingen** verschijnt.
- 2. Markeer **Wachtwoord wijzigen** en druk op **OK**.
- 3. Voer het oude wachtwoord in.
	- ï Als het wachtwoord correct is verschijnt het bericht **Voer nieuw wachtwoord in**.
	- Als het wachtwoord niet juist is, verschijnt het foutbericht voor het wachtwoord. Vervolgens verschijnt het bericht **Voer huidig wachtwoord in** en kunt u het opnieuw proberen. U kunt op **BACK** drukken om de wijziging te annuleren of om een ander wachtwoord te proberen.
- 4. Voer een nieuw wachtwoord in.
- 5. Bevestig het nieuwe wachtwoord door deze opnieuw in te voeren.

#### De wachtwoordfunctie uitschakelen

Schakel de wachtwoordbeveiliging uit door naar het menu **Geavanceerd - Systeem** > **Beveiligingsinstellingen > Inschakelblokkering** te gaan en druk op **OK** en  $\triangleleft$  /  $\triangleright$  om Uit te **selecteren.** Het bericht **Voer wachtwoord in** verschijnt. Voer het huidige wachtwoord in.

- Als het wachtwoord juist is, keert het OSD-menu terug naar de pagina **Beveiligingsinstellingen**. De volgende keer dat u de projector inschakelt, hoeft u niet mee het wachtwoord in te voeren.
- Als het wachtwoord niet juist is, verschijnt het foutbericht voor het wachtwoord. Vervolgens verschijnt het bericht **Voer huidig wachtwoord in** en kunt u het opnieuw proberen. U kunt op **BACK** drukken om de wijziging te annuleren of om een ander wachtwoord te proberen.

Hoewel de wachtwoordfunctie is uitgeschakeld, dient u het oude wachtwoord bij de hand te houden voor het geval dat u de wachtwoordfunctie ooit weer moet inschakelen door het oude wachtwoord in te voeren.

## **Schakelen tussen ingangssignalen**

De projector kan tegelijkertijd op meerdere apparaten worden aangesloten. Echter, het kan meer één volledig scherm per keer weergeven. Bij het opstarten, zoekt de projector automatisch naar beschikbare signalen.

Zorg dat het menu **Geavanceerd - Weergave** > **Ingang automatisch zoeken Aan** als u wilt dat de projector automatisch naar signalen moet zoeken.

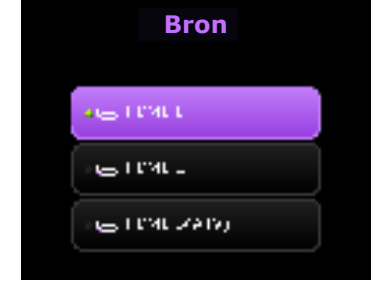

De ingang handmatig selecteren:

- 1. Druk op  $\textcircled{\texttt{m}}$ . Er verschijnt een bronselectiebalk.
- 2. Druk op **/** totdat het gewenste signaal is geselecteerd en druk op **OK**.

Zodra gedetecteerd, zal in de hoek van het scherm enkele seconden informatie over de geselecteerde bron verschijnen. Als op de projector meerdere apparaten zijn aangesloten, herhaalt u stappen 1-2 om naar een ander signaal te zoeken.

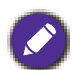

- ï Het helderheidsnivau van het geprojecteerde beeld verandert overeenkomstig terwijl u tussen verschillende ingangssignalen schakelt.
- ï Voor de beste resultaten voor beeldweergaven moet u een ingangssignaal selecteren en gebruiken die uitvoert met de oorspronkelijke resolutie van de projector. Elke andere resolutie zal, afhankelijk van de instelling "hoogte-/breedteverhouding" door de projector worden geschaald. Dit kan enige beeldvervorming of verlies van beeldscherpte veroorzaken. Zie Beeldverhouding op pagina 35.

## **De projector uitschakelen**

- 1. Druk op  $(\mathbb{O})$  en er verschijnt een melding die u om een bevestiging vraagt. Wanneer u niet binnen enkele seconden reageert, verdwijnt het bericht.
- 2. Druk nogmaals op  $(\cup)$ . De powerindicator knippert oranje en de lichtbron wordt uitgeschakeld. De ventilatoren blijven nog ongeveer 90 seconden draaien zodat de projector kan afkoelen.
- 3. Zodra het afkoelingsproces is voltooid, brand het oranje lampje van de voedingsindicator continu en stoppen de ventilatoren. Verwijder de stroomkabel uit het stopcontact.

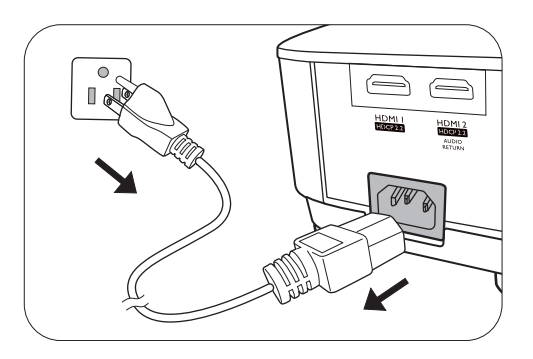

- Ter bescherming van de lichtbron reageert de projector niet op opdrachten tijdens het afkoelen.
- Schakel de projector niet onmiddellijk in nadat u deze hebt uitgeschakeld. De overmatige hitte kan de levensduur van de lamp verkorten.
- ï Resultaten betreffende de levensduur van de lamp verschillen, afhankelijk van omgevingsvoorwaarden en gebruik.

# **Menubewerkingen**

Let op dat de menu's van on-screen display (OSD) verschillen vollgens het geselecteerde signaaltype en het projectormodel dat u gebruikt.

De menu-items zijn beschikbaar zodra de projector ten minste één geldig signaal detecteert. Als er geen apparatuur is aangesloten op de projector en er is geen signaal gedetectered, dan zijn beperkte menu-items toegankelijk.

## **Menu Systeem**

### Menu Basis

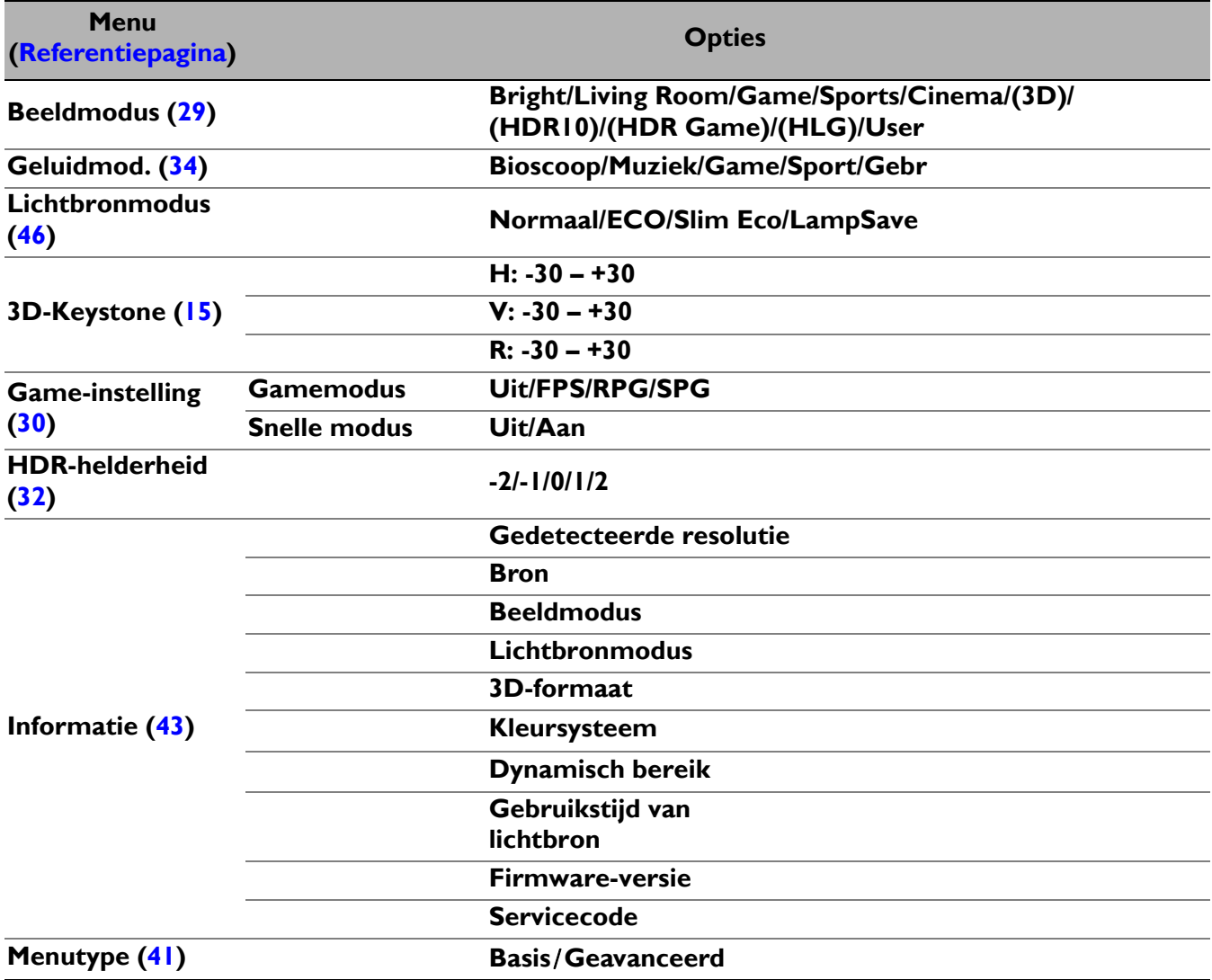

## Menu Geavanceerd

## 1. Hoofdmenu: **Beeld**

### Structuur

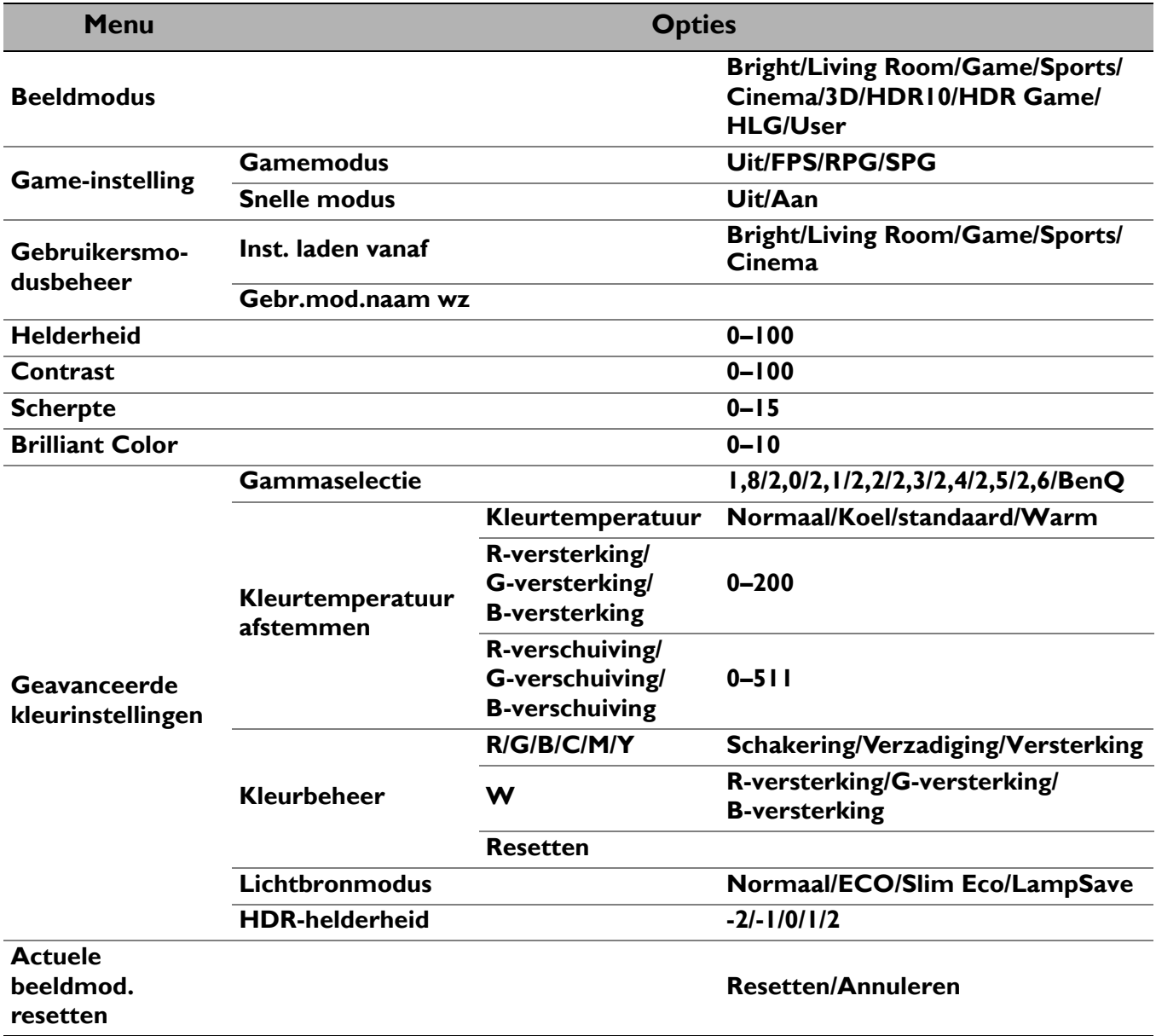

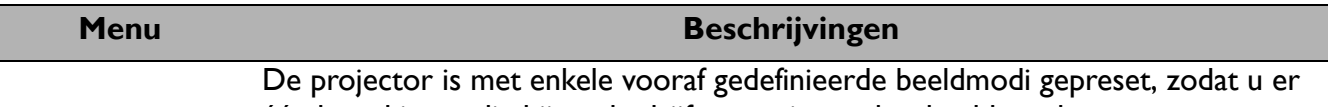

één kunt kiezen die bij uw bedrijfsomgeving en het beeld van het type ingangssignaal past.

#### ï **Bright**

Maximaliseert de helderheid van het geprojecteerde beeld. Deze modus is geschikt voor omgevingen waar extra hoge helderheid wordt vereist, zoals wanneer de projector in goed verlichte ruimtes wordt gebruikt.

#### ï **Living Room**

Met volle kleuren, fijn afgestelde scherpte en een hogere helderheid is dit perfect voor het streamen van tv-programma's in ruimtes met weinig omgevingslicht, zoals een woonkamer.

#### ï **Game**

Deze modus is het beste voor videogames en kunt in het menu **Game-instelling** voor drie soorten games een optimale audiovisuele voorinstelling kiezen: First-Person shooting (**FPS**), Role-Playing-game (**RPG**), Sportgame (**SPG**) voor een perfecte gamebeleving in een goed-verlichte ruimte.

#### ï **Sports**

Deze modus biedt volle kleuren en een hogere helderheid en is het beste geschikt voor het bekijken van sportevenementen in een ruimte met veel licht.

#### ï **Cinema**

#### **Beeldmodus**

Deze modus is het beste voor het bekijken van films met accurate kleuren en diep contrast bij een laag helderheidsniveau in een ruimte met weinig omgevingslicht, zoals in een commerciële bioscoop.

#### ï **3D**

Geoptimaliseerd om 3D-effecten zichtbaar te maken van 3D-beeldmateriaal.

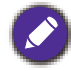

Deze modus is uitsluitend beschikbaar als de 3D-functie is ingeschakeld.

#### ï **HDR10**/**HDR Game**

Biedt High Dynamic Range-effecten met hoog contrast van helderheid en kleuren voor HDR Blu-ray-films en HDR-games. Zodra metagegevens of EOTF-info in HDR-content automatisch worden gedetecteerd, kunt u **HDR10** en **HDR Game** selecteren. **HDR10** is het beste geschikt voor het bekijken van Blu-ray-films en **HDR Game** wordt gebruikt om het menu **Game-instelling** te openen voor HDR-gameplay.

#### ï **HLG**

Biedt High Dynamic Range-effecten met hoger contrast van helderheid en kleur. **Beeldmodus** wordt automatisch overgeschakeld naar **HLG** als metagegevens of EOTF-info wordt gedetecteerd van HLG-streamingcontent.

ï **User**

Roept de instellingen terug die op basis van de huidig beschikbare beeldmodi zijn aangepast. Raadpleeg Gebruikersmodusbeheer op pagina 28.

#### ï **Gamemodus**

U kunt een gewenste modus selecteren uit **FPS**, **RPG**, **SPG**. Als een van de modi is ingesteld, wordt **Beeldmodus** naar **Game** geschakeld.

- **FPS** (First-Person shooting): betere weergave van details door vijanden zichtbaar te maken die verborgen zijn in schaduw, en omgevingsgeluiden zodat voetstappen en schoten en hun richting hoorbaar zijn.
- **· RPG** (Role-Playing): biedt CinematicColor en krachtig bioscoopgeluid net als in een filmachtige en fantasiewereld van een game.
- **· SPG** (Sport): biedt realistische kleuren en live-commentaargeluid om van een live uitgezonden sportwedstrijd te genieten.

#### **· Snelle modus**

Minimaliseert de reactietijd tussen de ingangsbron en het weergegeven beeld. Voor een optimale latentie worden, wanneer **Snelle modus** wordt geactiveerd, de standaardinstellingen van **3D-Keystone**/**Beeldverhouding** hersteld en wordt **Auto verticale keystone** automatisch uitgeschakeld.

\***Snelle modus** kan alleen worden ingeschakeld voor de onderstaande ingangstiming die door de meeste populaire games wordt gebruikt:

- 1080p 60 Hz/120 Hz/240 Hz

- 4K 60Hz

Er is één door de gebruiker te definiëren modus als de momenteel beschikbare beeldkwaliteitstanden niet aan uw wensen voldoen. U kunt een van de beeldmodi als beginpunt gebruiken (behalve **User**) en de instellingen aanpassen.

#### $\cdot$  **Inst. laden vanaf**

- 1. Ga naar **Beeld** > **Beeldmodus**.
- 2. Druk op **/** om **User** te selecteren.
- 3. Druk op  $\blacktriangledown$  om **Gebruikersmodusbeheer** te selecteren en druk op **OK**. De pagina **Gebruikersmodusbeheer** wordt geopend.
- 4. Kies **Inst. laden vanaf** en druk op **OK**.
- 5. Druk op  $\mathbf{v}/\mathbf{A}$  om een beeldmodus te kiezen die uw wensen het dichtst benadert.

#### **Gebruikersmodusbeheer** 6. Druk op **OK** en **BACK** om terug te keren naar het menu **Beeld**.

7. Druk op  $\blacktriangledown$  om de items in het submenu die u wilt veranderen te selecteren en pas de waardes aan door op  $\triangleleft$  **b** te drukken. De afstellingen definiëren de geselecteerde gebruikersmodus.

#### ï **Gebr.mod.naam wz**

Kies dit om de namen van de aangepaste beeldmodi te wijzigen (**User**). De nieuwe naam kan maximaal 9 tekens bevatten, waaronder letters (A-Z, a-z), cijfers  $(0-9)$  en spaties  $($ ).

- 1. Ga naar **Beeld** > **Beeldmodus**.
- 2. Druk op **/** om **User** te selecteren.
- 3. Druk op ▼ om Gebruikersmodusbeheer te selecteren en druk op OK. De pagina **Gebruikersmodusbeheer** wordt geopend.

#### **Game-instelling**

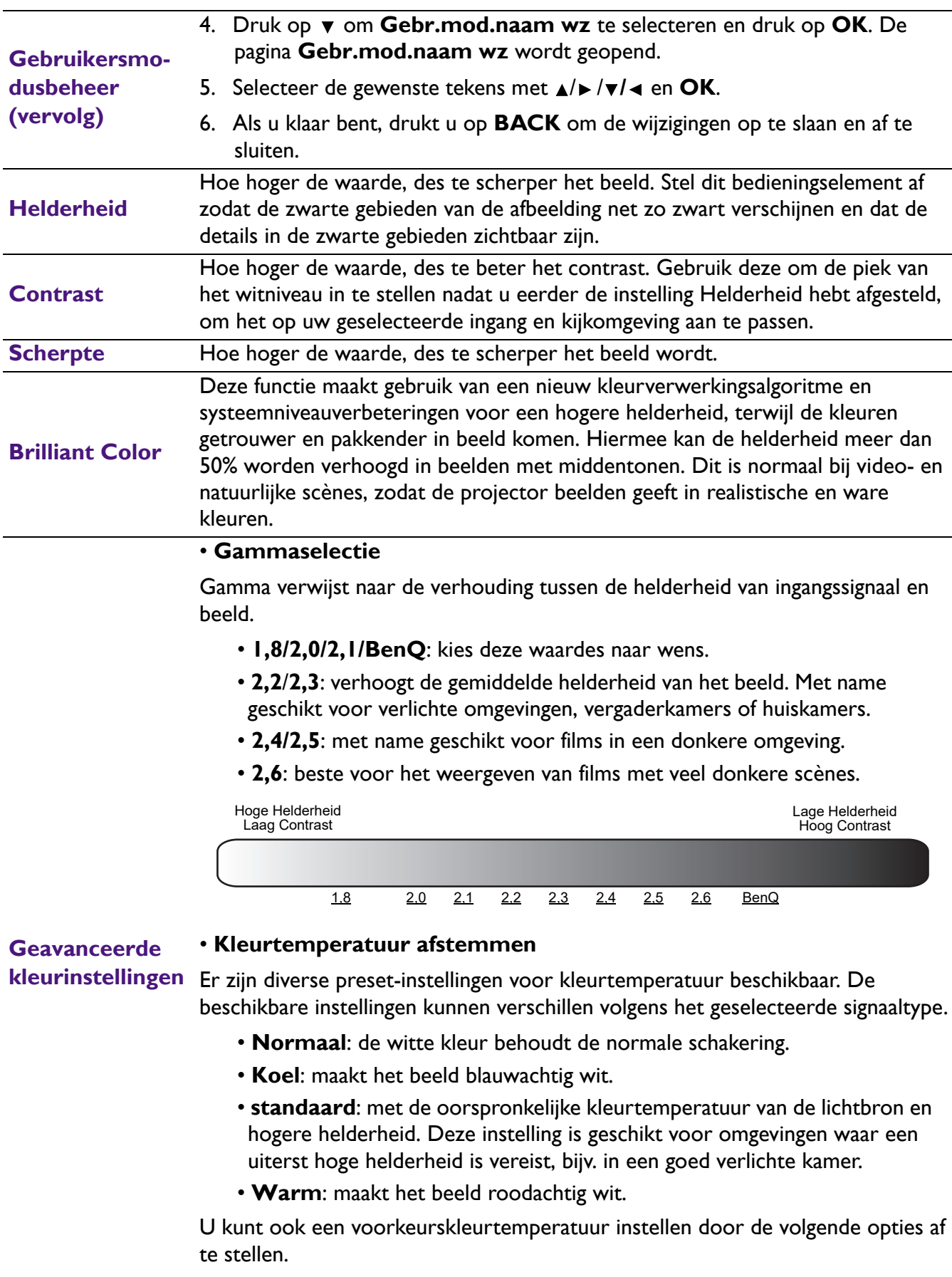

- ï **R-versterking**/**G-versterking**/**B-versterking**: past de contrastniveaus van Rood, Groen en Blauw aan.
- ï **R-verschuiving**/**G-verschuiving**/**B-verschuiving**: past de helderheidniveaus van Rood, Groen en Blauw aan.

#### ï **Kleurbeheer**

Kleurbeheer heeft zes reeksen (RGBCMY) kleuren die kunnen worden aangepast. Als u elke kleur selecteert, dan kunt u zijn bereik en verzadiging onafhankelijk naar uw voorkeur afstellen.

Voer aanpassingen uit door op de pijlen  $\triangle$ / $\blacktriangledown$  te drukken om een onafhankelijke kleur te markeren uit Rood (R), Groen (G), Blauw (B), Cyaan (C), Magenta (M) en Geel (Y). Druk vervolgens op **OK**. U kunt de volgende menu-items selecteren.

- **Schakering: een verhoging van het bereik** omvat de kleuren die de twee naastliggende kleuren bevatten. Raadpleeg de afbeelding over hoe de kleuren met elkaar gerelateerd zijn. Als u bijvoorbeeld Rood kiest en het bereik instelt op 0, wordt alleen puur rood in het geprojecteerde beeld geselecteerd. Door zijn bereik te vergroten, zal hij rood dichter bij geel en rood dichter bij magenta omvatten.
- **Verzadiging**: past de waarden naar wens aan. Elke afstelling zal onmiddellijk in het beeld worden gereflecteerd. Als u bijvoorbeeld Rood selecteert en zijn waarde instelt op 0, dan wordt alleen de verzadiging van zuiver rood beïnvloed.

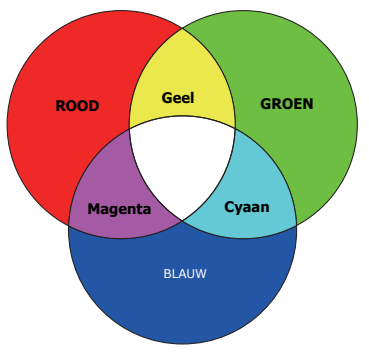

- 
- **Versterking**: past de waarden naar wens aan. Het contrastniveau van de primaire kleur die u selecteert, zal worden beïnvloed. Elke afstelling zal onmiddellijk in het beeld worden gereflecteerd.

Als u **W** hebt geselecteerd, kunt u de contrastniveaus van Rood, Groen en Blauw aanpassen door **R-versterking**, **G-versterking** en **B-versterking** te selecteren.

Als u de standaardwaarden van alle instellingen wilt herstellen, selecteert u **Resetten** en drukt u op **OK**.

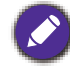

**Verzadiging** is de hoeveelheid van die kleur in een videobeeld. Lagere instellingen produceren minder verzadigde kleuren; een instelling van "0" verwijdert die kleur helemaal van het beeld. Als de verzadiging te hoog is, dan wordt die kleur overweldigend en onrealistisch.

#### ï **Lichtbronmodus**

selecteert een geschikt lichtbronvermogen uit de beschikbare modi. Raadpleeg De levensduur van de lichtbron optimaliseren op pagina 46.

#### ï **HDR-helderheid**

De projector kan het helderheidsniveau van het beeld automatisch aanpassen op basis van het ingangssignaal. U kunt het helderheidsniveau ook handmatig instellen om een de beeldkwaliteit te verbeteren. Bij een hogere waarde wordt het beeld helderder. Bij een lagere waarde wordt het beeld donkerder.

### **Geavanceerde kleurinstellingen (vervolg)**

Alle aanpassingen die zijn aangebracht voor de geselecteerde **Beeldmodus** (geldt ook voor de vooraf ingestelde modus, **User**) worden hersteld naar de standaard fabriekswaardes. 1. Druk op **OK**. Er wordt een bevestiging weergegeven. **Actuele beeldmod.**  2. Druk op  $\triangleleft$  / $\triangleright$  om **Resetten** te selecteren en druk op **OK**. De **resetten** fabrieksinstellingen voor de beeldmodus worden hersteld. Ø

De volgende instelilngen zullen blijven: **Beeldmodus**.

## 2. Hoofdmenu: **Audio**

### Structuur

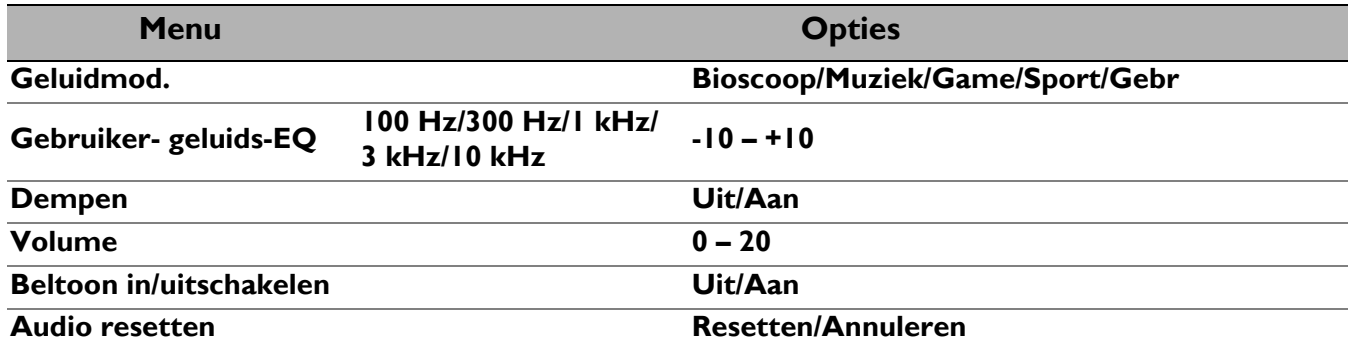

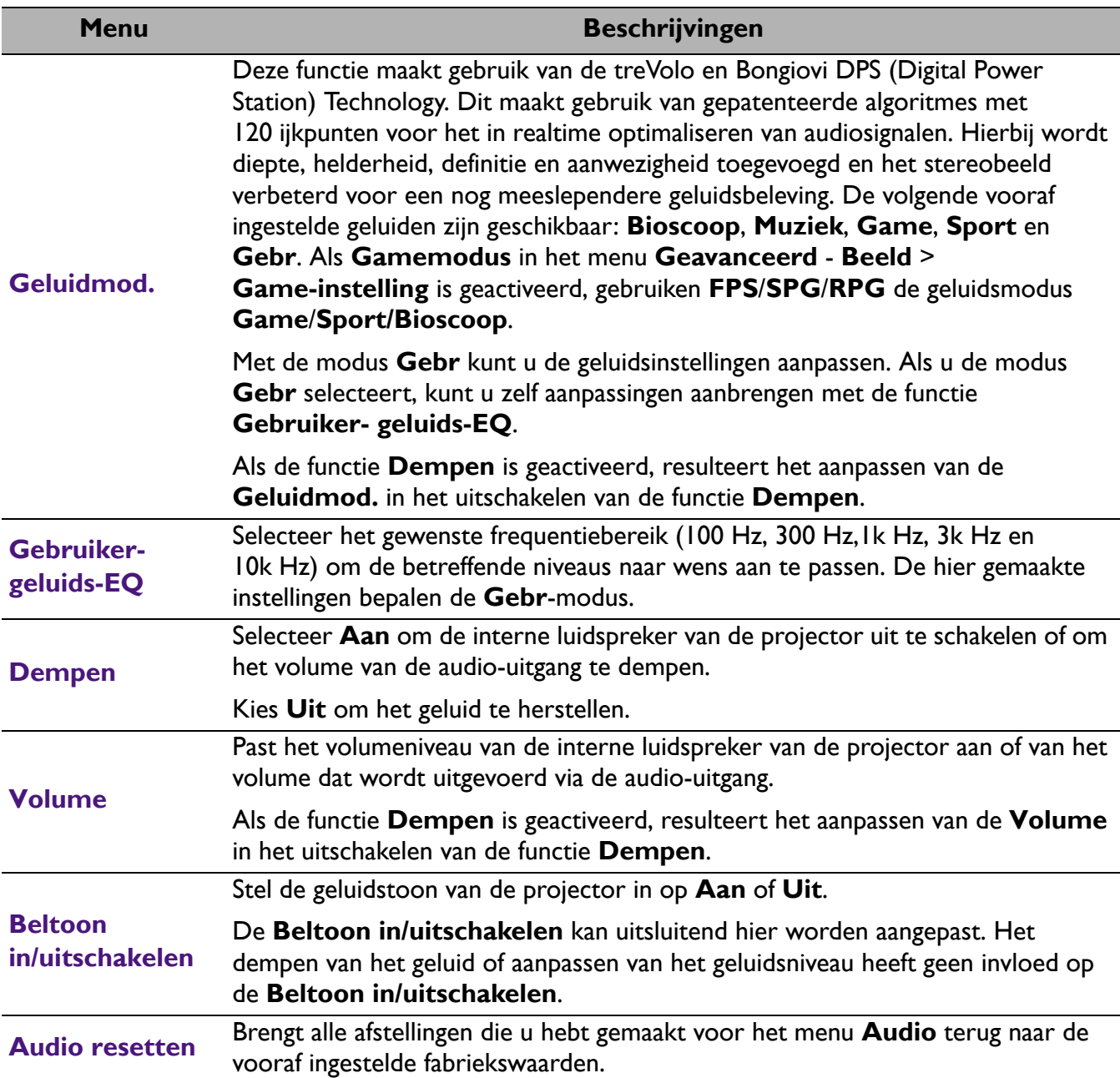

## 3. Hoofdmenu: **Weergave**

### Structuur

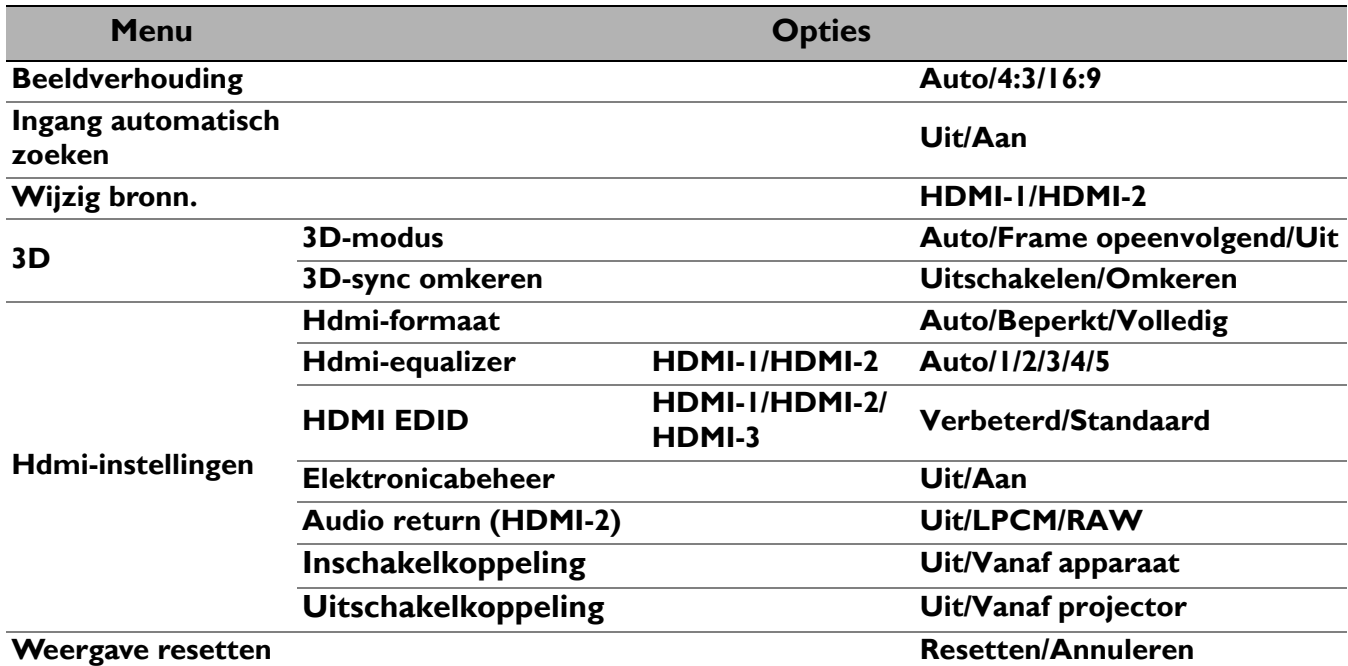

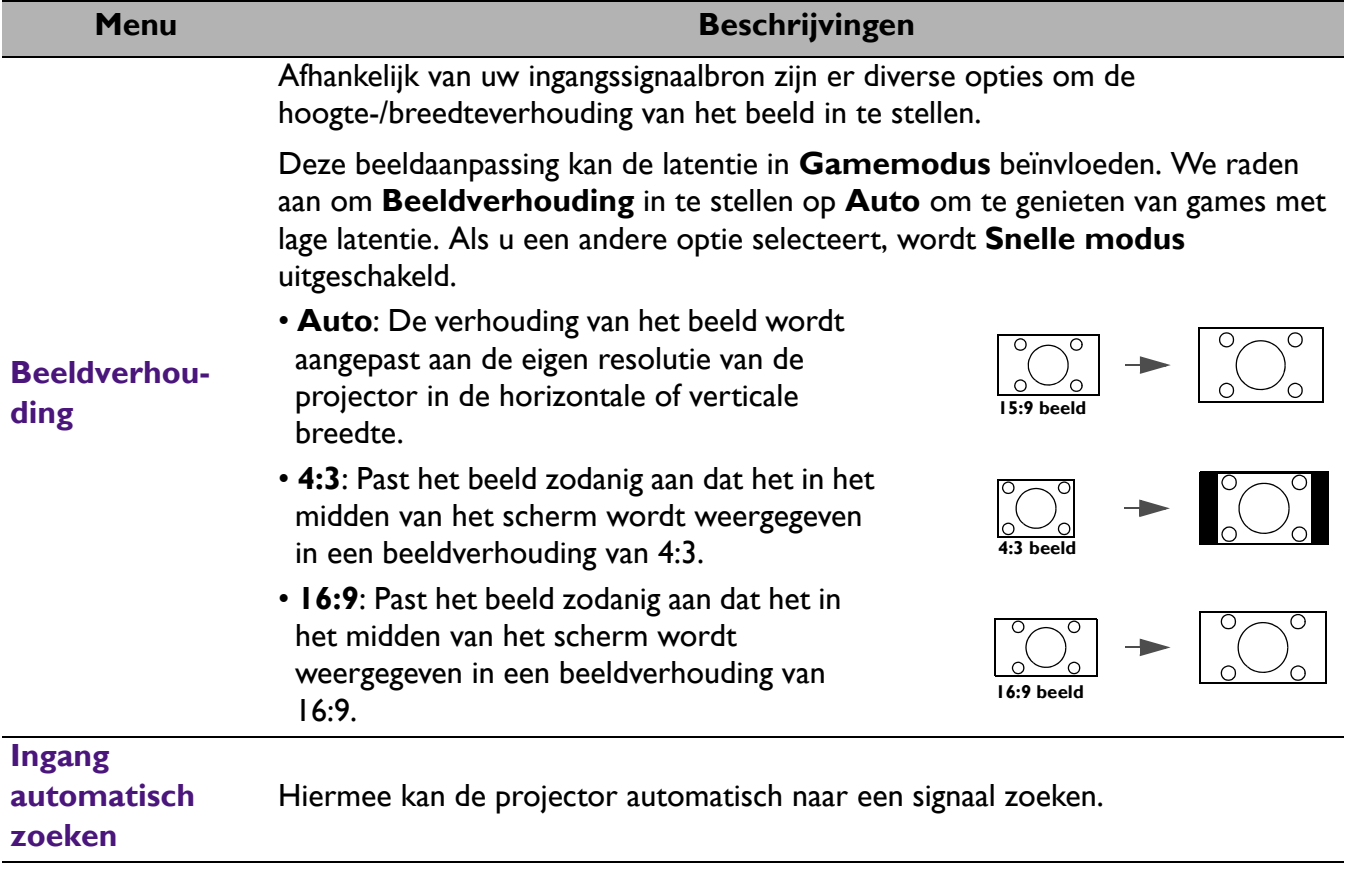

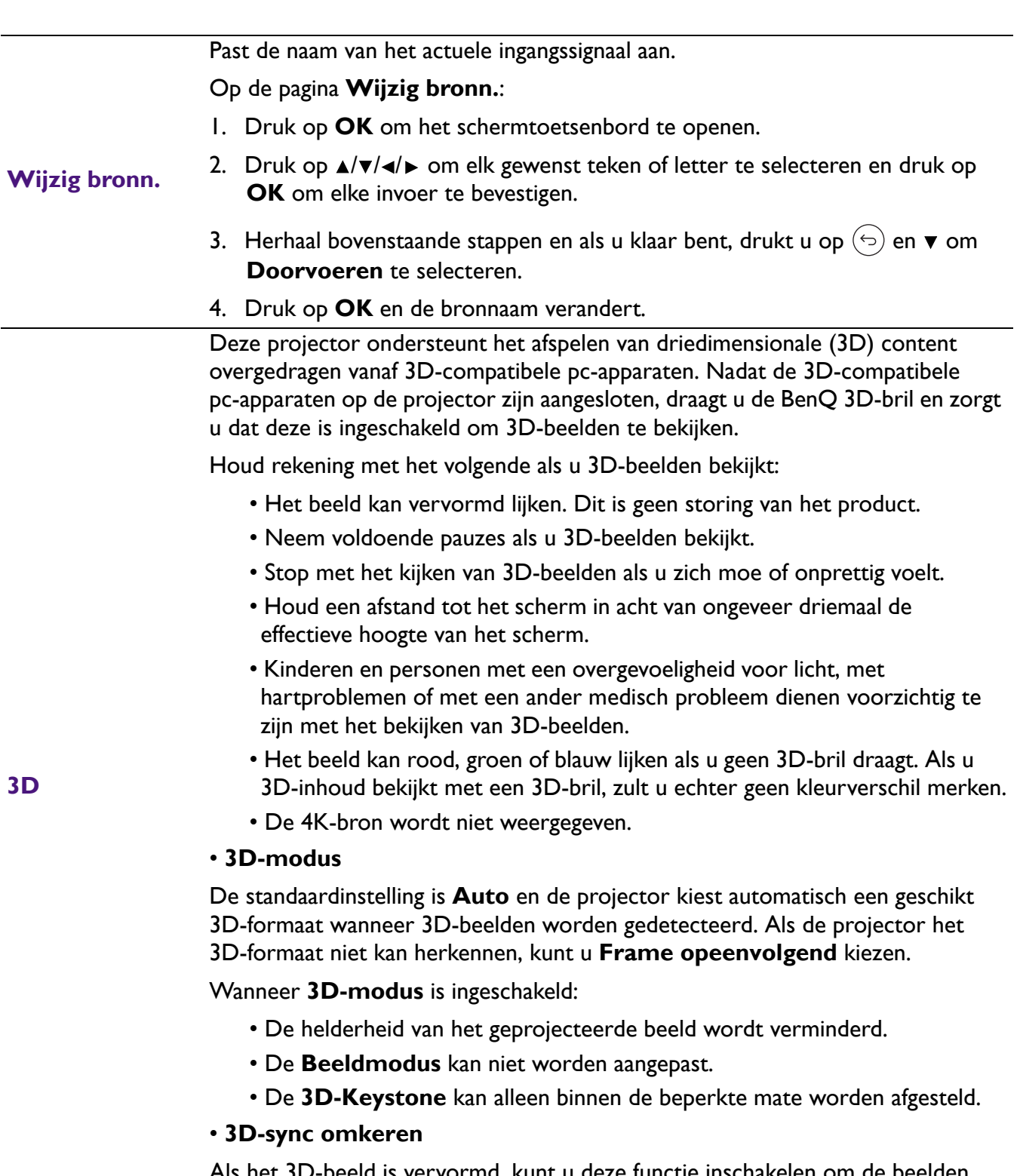

Als het 3D-beeld is vervormd, kunt u deze functie inschakelen om de beelden voor linkeroog en rechteroog om te wisselen zodat u comfortabel van 3D-beelden kunt genieten.

#### ï **Hdmi-formaat**

Selecteert een geschikt RGB-kleurbereik om de kleurgetrouwheid te corrigeren.

- **Auto**: selecteert automatisch een geschikt kleurbereik voor het inkomende HDMI-signaal.
- **· Beperkt:** maakt gebruik van het beperkte bereik RGB 16-235.
- ï **Volledig**: maakt gebruik van het volledige bereik RGB 0-255.

#### ï **Hdmi-equalizer**

Stelt een geschikte waarde in om de hdmi-beeldkwaliteit te behouden bij dataoverdracht over een lange afstand.

#### ï **HDMI EDID**

Schakelt tussen **Verbeterd** voor HDMI 2.0 EDID en **Standaard** voor HDMI 1.4 EDID. **Standaard** ondersteunt maximaal 1080p 60 Hz en kan weergaveproblemen met bepaalde oudere spelers oplossen.

#### ï **Elektronicabeheer**

**Hdmi-instellingen**

Als u deze functie inschakelt en een apparaat, dat compatibel is met HDMI CEC, via een HDMI-kabel aansluit op de projector, wordt de projector automatisch ingeschakeld zodra u het HDMI CEC-apparaat inschakelt, en wordt het HDMI CEC-apparaat automatisch uitgeschakeld als u de projector uitschakelt.

#### ï **Audio Return + (HDMI-2)**

Als u een met eARC compatibele luidspreker via HDMI-kabels aansluit op de projector, kan het geluid worden teruggestuurd naar deze luidsprekers via de HDMI 2-poort van de projector.

**HDMI-1**-audio kan via de eARC-functie (**HDMI-2**) worden uitgevoerd naar externe luidsprekers.

#### ï **Inschakelkoppeling**/**Uitschakelkoppeling**

Als u een met HDMI CEC compatibel apparaat met een HDMI-kabel op de projector aansluit, kunt u het in/uitschakelgedrag tussen het apparaat en de projector instellen.

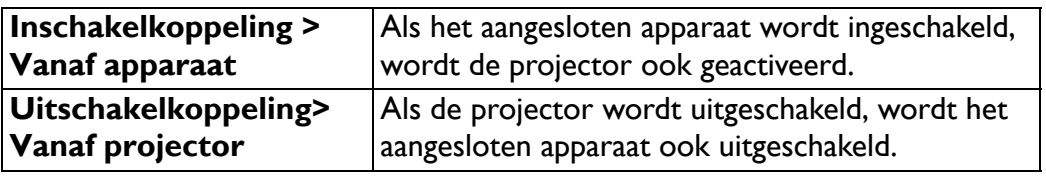

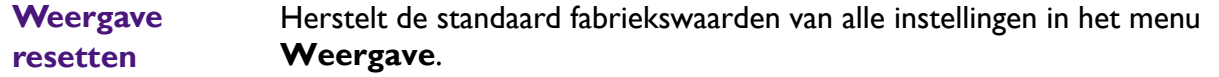

## 4. Hoofdmenu: **Installatie**

## Structuur

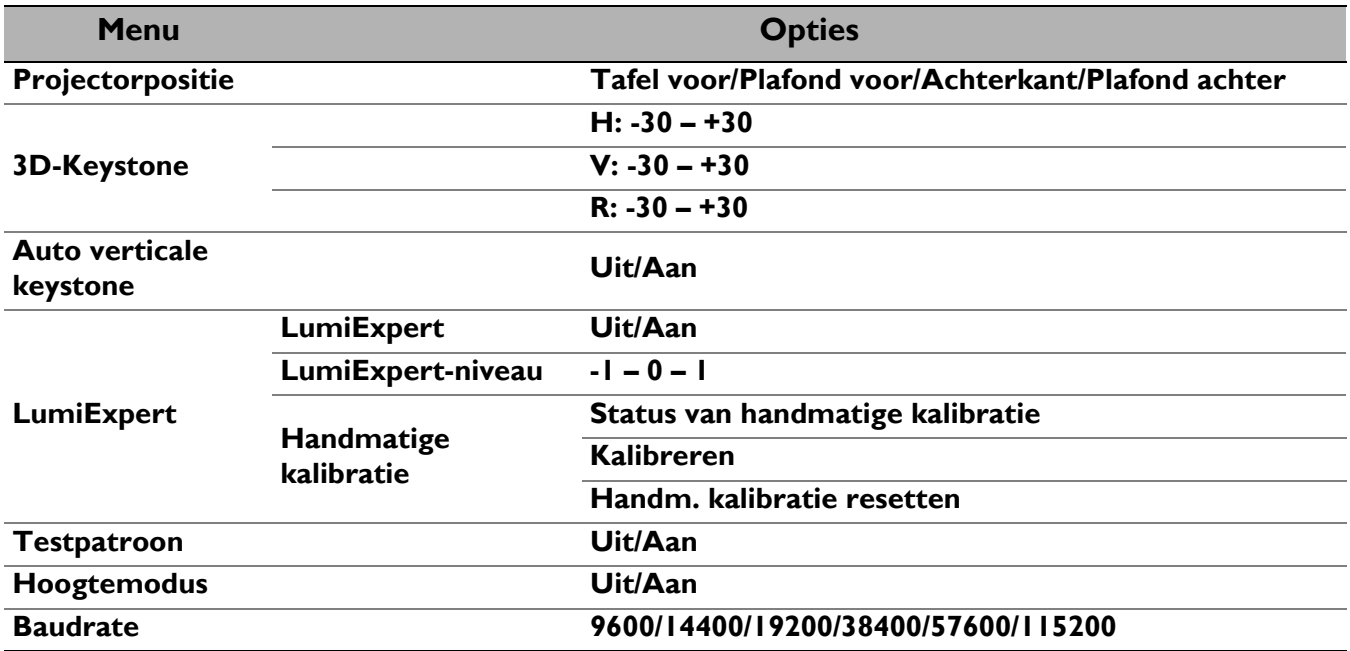

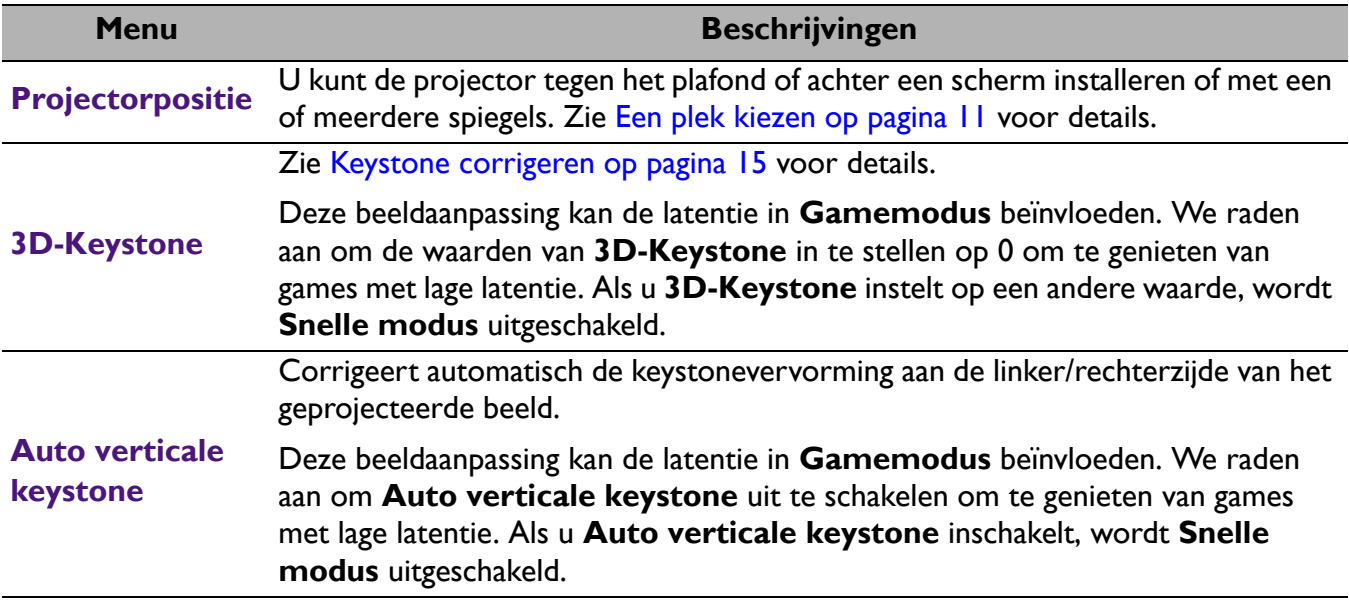

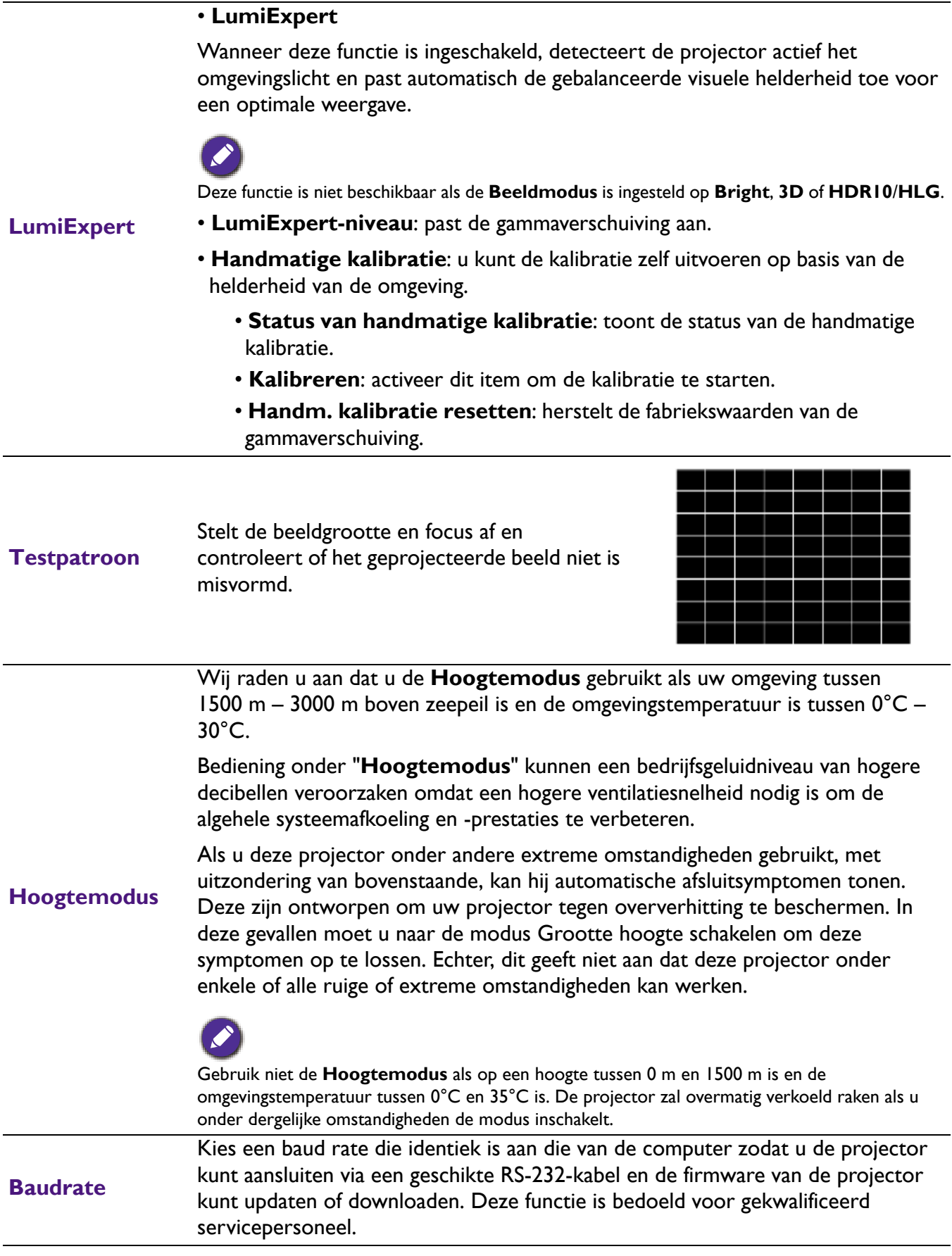

## 5. Hoofdmenu: **Systeem**

Structuur

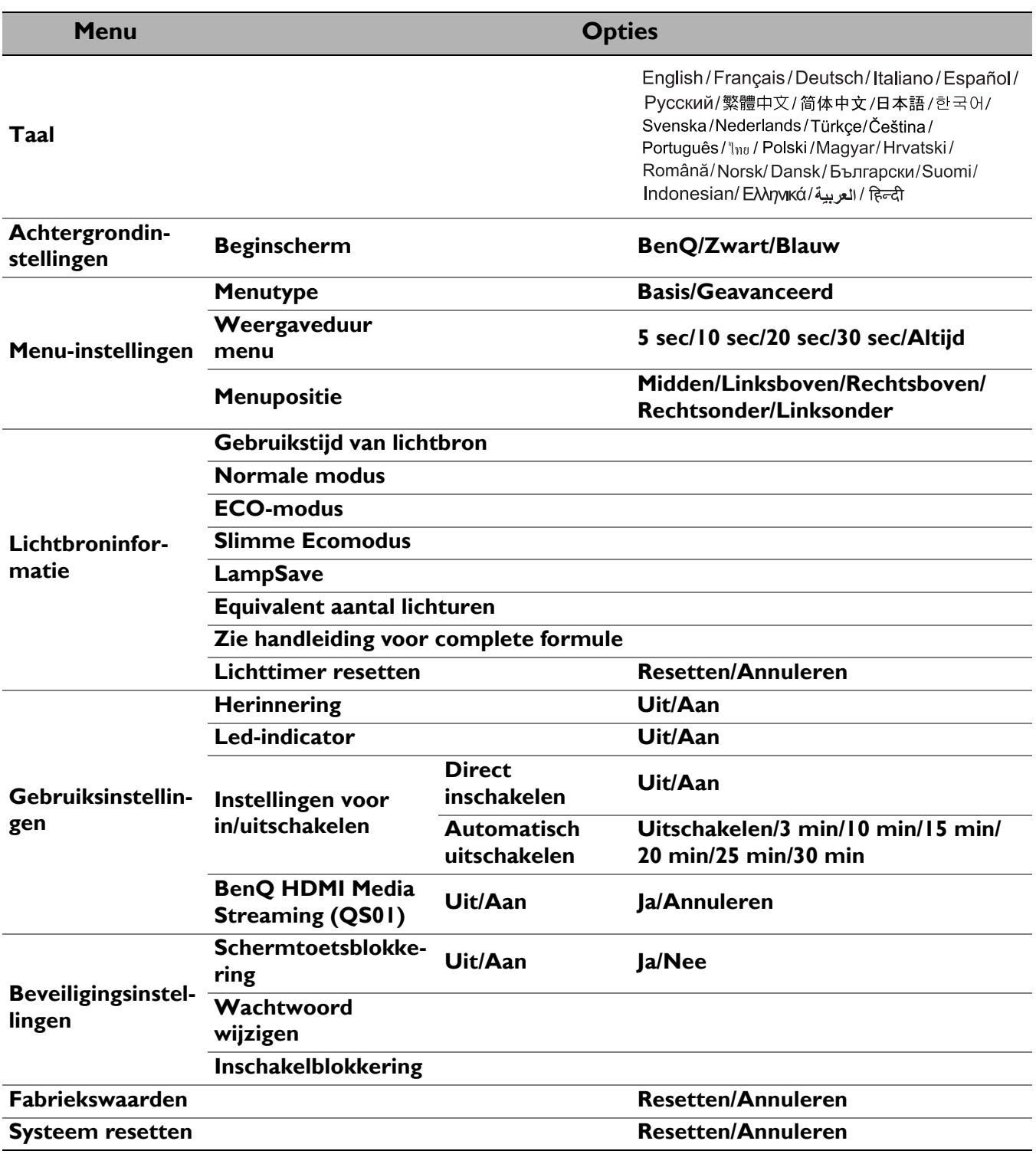

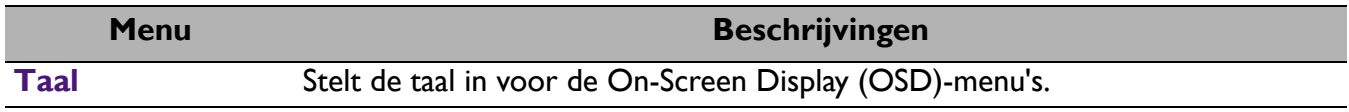

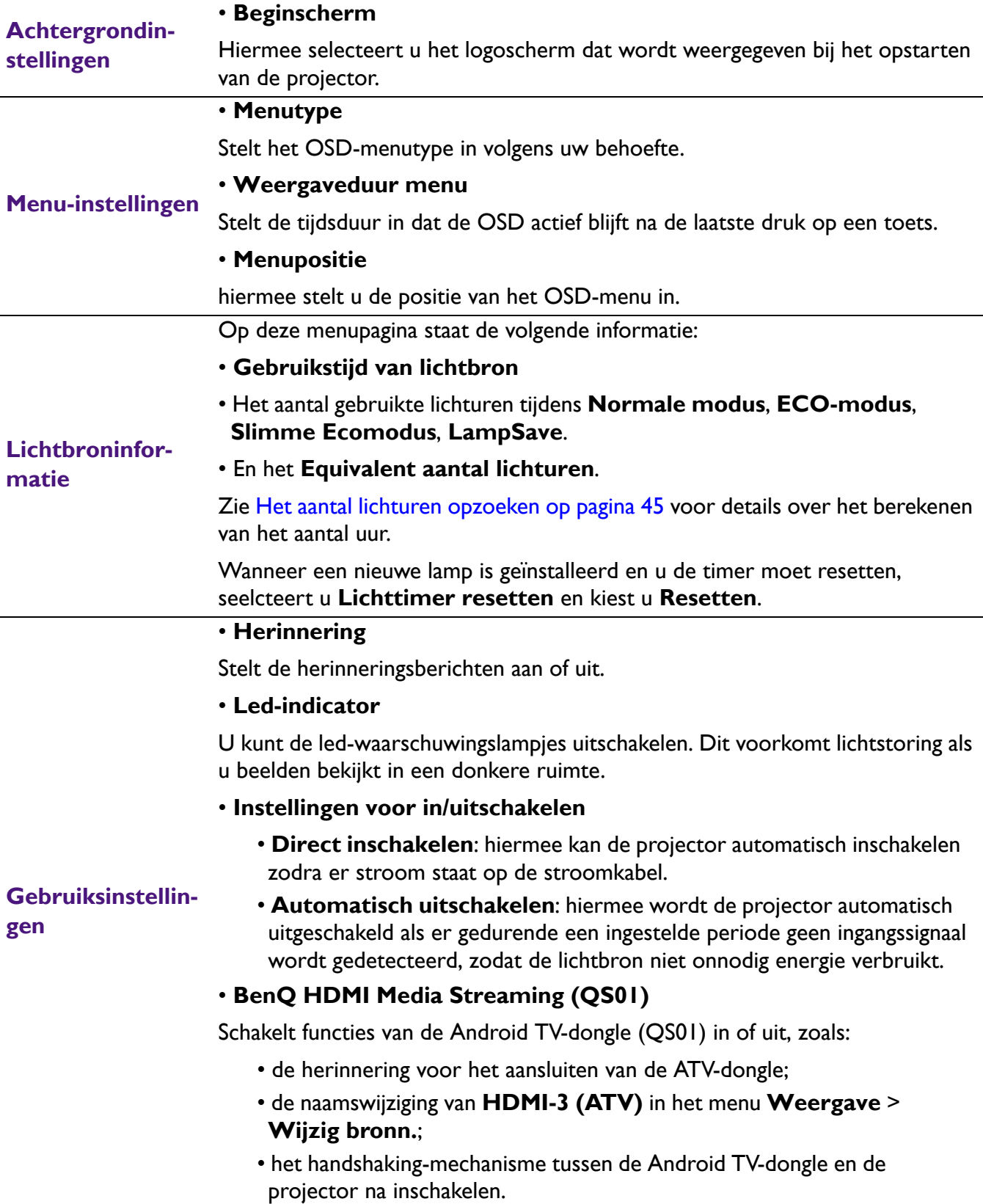

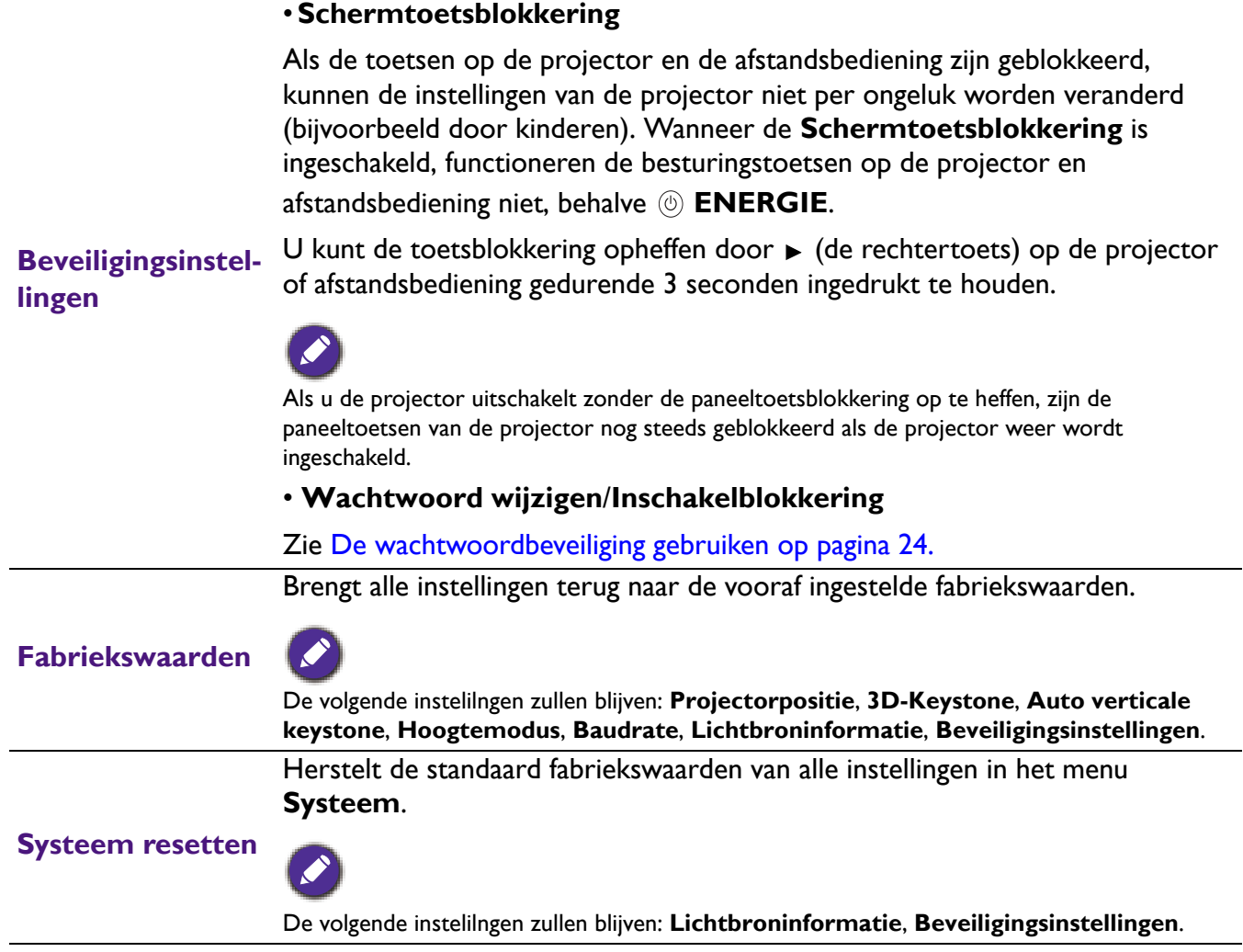

## 6. Hoofdmenu: **Informatie**

### Structuur

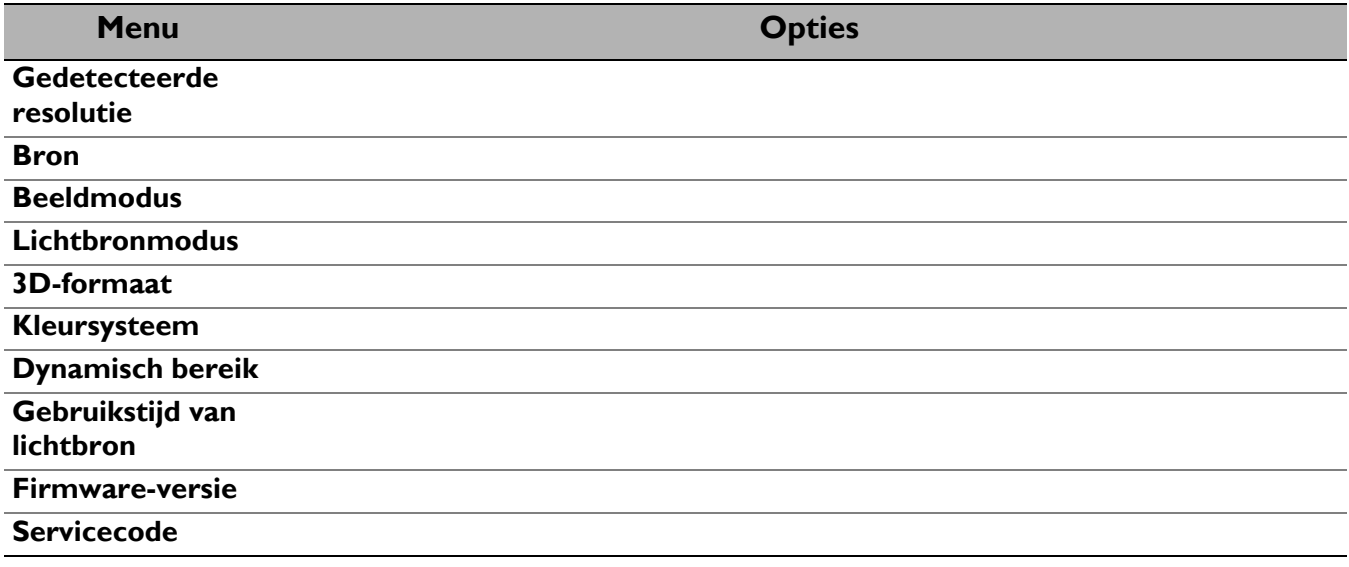

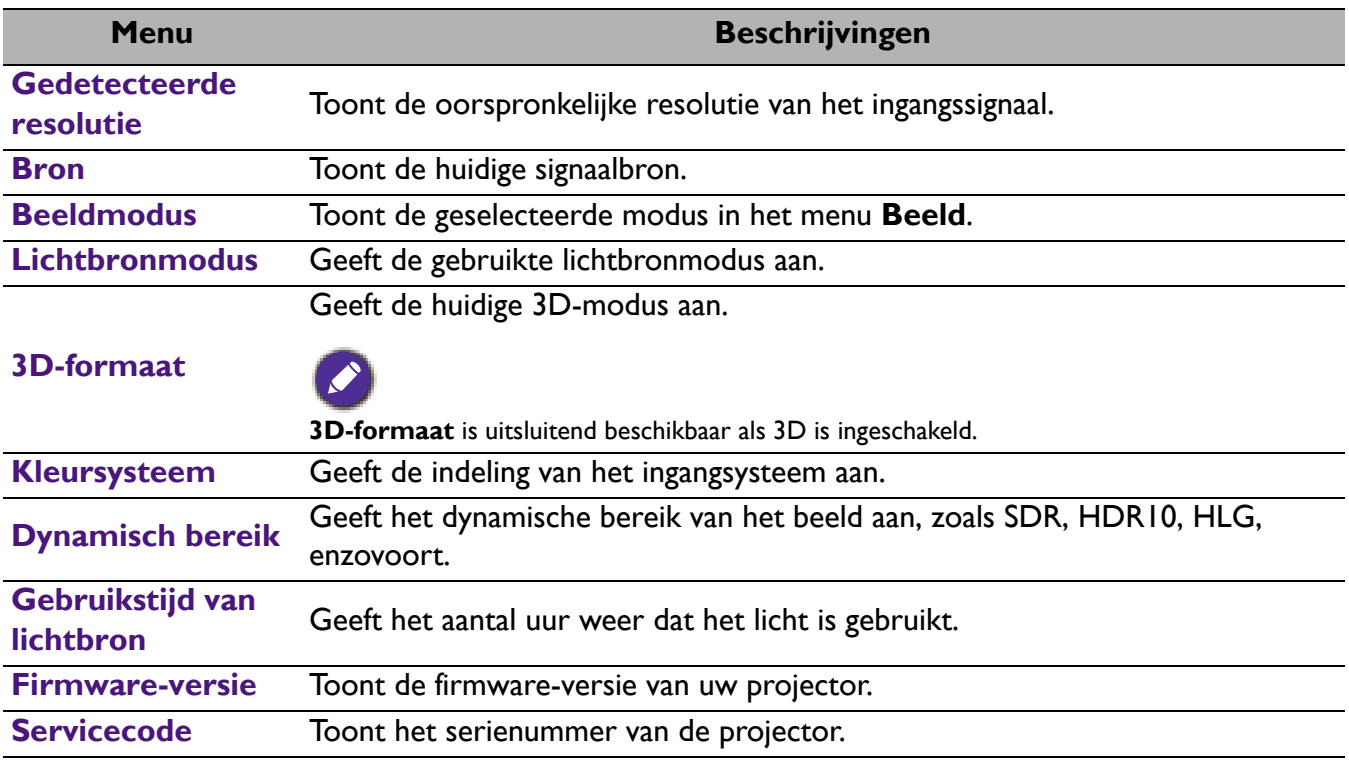

# **Onderhoud**

## **Zorg voor de projector**

### De lens reinigen

Reinig de lens zodra u vuil of stof op het oppervlak waarneemt. Zorg dat u de projector uitschakelt en deze geheel laat afkoelen, alvorens u de lens reinigt.

- ï Gebruik perslucht om stof te verwijderen.
- Als er vuil of vegen zijn, gebruik dan papier voor lensreiniging of bevochtig een zachte doek met lensreiniger en veeg het lensoppervlak voorzichtig schoon.
- ï Gebruik nooit een soort van schuurspons, basisch of zuur reinigingsmiddel, schuurpoeder of vluchtig oplosmiddel, zoals alcohol, benzeen, thinner of insecticide. Door dergelijk materiaal te gebruiken of langdurig contact te houden met rubber of vinyl materiaal kan resulteren in schade aan het oppervlak van de projector en het materiaal van de behuizing.

## De projectorbehuizing reinigen

Alvorens u de behuizing reinigt, moet u de projector uitschakelen volgens de juiste uitschakelingsprocedure, zoals wordt beschreven in De projector uitschakelen op pagina 26 en de voedingskabel uittrekken.

- Om vuil of stof te verwijderen, veegt u de behuizing met een zachte, pluisvrije doek schoon.
- ï Om hardnekkig vuil of vlekken te verwijderen, maakt u een zachte doek vochtig met water en een neutrale pH-reinigingsmiddel. Veeg vervolgens de behuizing schoon.

Gebruik nooit was, alcohol, benzeen, thinner of andere chemische reinigingsmiddelen. Deze kunnen de behuizing beschadigen.

### De projector opslaan

Als u de projector voor een langere periode moet opslaan, dient u de onderstaande instructies te volgen:

- \* zorg dat de temperatuur en vochtigheid in de opslagruimte binnen het aanbevolen bereik voor de projector zijn. Raadpleeg Specificaties op pagina 50 of vraag uw dealer over advies betreffende het bereik.
- Schuif de verstelpootjes in.
- Verwijder de batterij uit de afstandsbediening.
- Pak de projector in zijn originele verpakking of equivalent daarvan in.

### De projector transporteren

Het wordt aanbevolen dat u de projector in zijn originele verpakking of equivalent daarvan verzendt.

## **Informatie over de lichtbron**

### Het aantal lichturen opzoeken

De gebruiksduur van de lichtbron (in uren) wordt automatisch berekend door de ingebouwde timer als de projector wordt gebruikt. De equivalente gebruiksduur van het licht wordt als volgt berekend:

- 1. Gebruikstijd licht =  $(x+y+z+a)$  uur, met: Gebruikstijd in modus **Normaal** = x uur Gebruikstijd in modus **ECO** = y uur Gebruikstijd in modus **Slim Eco** = z uur Gebruikstijd in modus **LampSave** = a uur
- 2. Equivalent aantal lichturen =  $\alpha$  uur

$$
\alpha = \frac{A'}{X} \times \chi + \frac{A'}{Y} \times y + \frac{A'}{Z} \times z + \frac{A'}{A} \times a
$$
, als

X= levensduur van lichtbron volgens specificatie in modus **Normaal**

- Y= levensduur van lichtbron volgens specificatie in modus **ECO**
- Z= levensduur van lichtbron volgens specificatie in modus **Slim Eco**
- A= levensduur van lichtbron volgens specificatie in modus **LampSave**

A' is de langste levensduur van de lichtbron volgens specificatie uit X, Y, Z, A

- Voor de gebruikstijd van elke lichtmodus weergegeven in OSD-menu:
- ï Gebruikstijd wordt opgeteld en afgerond op een heel getal in **uren**.
- Als de gebruikstijd minder dan 1 uur bedraagt, wordt 0 uur weergegeven.

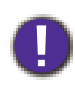

Als u **Equivalent aantal lichturen** handmatig berekent, heeft dit waarschijnlijk een afwijking vergeleken met de waarde in het OSD-menu, omdat het projectorsysteem de gebruikstijd voor elke lichtmodus in "Minuten" berekent en dit vervolgens afrondt naar een heel aantal uren.

Informatie over het aantal lichtuur verkrijgen:

Ga naar het menu **Geavanceerd - Systeem** > **Lichtbroninformatie** en druk op **OK**. De pagina **Lichtbroninformatie** verschijnt.

U kunt lichtinformatie ook zien in het menu **Informatie**.

## De levensduur van de lichtbron optimaliseren

#### ï Instellen van de **Lichtbronmodus**

Ga naar het menu **Geavanceerd - Beeld** > **Geavanceerde kleurinstellingen** > **Lichtbronmodus**, druk op **OK**. De pagina **Lichtbronmodus** wordt weergegeven.

Door de projector in te stellen in de modus **ECO**, **Slim Eco** of **LampSave** verlengt de levensduur van de lamp.

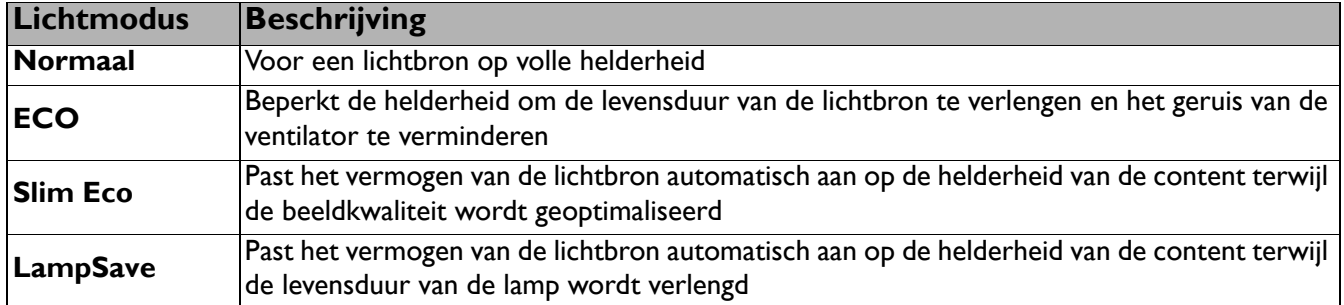

ï Instellen van **Automatisch uitschakelen**

Via deze functie wordt de projector automatisch uitgeschakeld als er gedurende een ingestelde periode geen ingangssignaal wordt gedetecteerd, zodat de levensduur van de lichtbron niet onnodig wordt verbruikt.

Als u **Automatisch uitschakelen** wilt instellen, gaat u naar het menu **Geavanceerd - Systeem** > **Gebruiksinstellingen** > **Instellingen voor in/uitschakelen** > **Automatisch uitschakelen** en drukt u op  $\blacktriangleleft / \blacktriangleright$  om een tijdsperiode in te stellen.

## De timing van de lampvervanging

Als de **Lichtindicator** oplicht of als een bericht op het scherm wordt weergegeven dat aangeeft dat u de lamp dient te vervangen, neemt u contact op met de verkoper of gaat u naar http://www.BenQ.com voordat u een nieuwe lamp plaatst. Een oud licht kan storing in de projector veroorzaken. In sommige gevallen kan de lamp ontploffen.

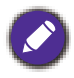

ï De schijnbare helderheid van het geprojecteerde beeld zal verschillen. Dit hangt af van de condities van de omgevingsverlichting, de instellingen voor contrast/helderheid van het ingangssignaal en is rechtstreeks proportioneel aan de afstand van de projectie.

- ï De helderheid van de lamp zal met de tijd verminderen en kan binnen de specificaties van de lampenfabrikant verschillen. Dit is normaal en naar verwachting.
- ï De **LIGHT (Light-indicator)** en **TEMP (waarschuwingslampje temperatuur)** zullen gaan branden als de lamp te heet wordt. Schakel de netvoeding uit en laat de projector gedurende 45 minuten afkoelen. Als de indicatoren Licht of Temp nog steeds branden als het apparaat weer wordt ingeschakeld, neemt u contact op met uw verkoper. Raadpleeg Indicatoren op pagina 48.

De volgende lampenwaarschuwing herinnert u er aan om de lamp te vervangen.

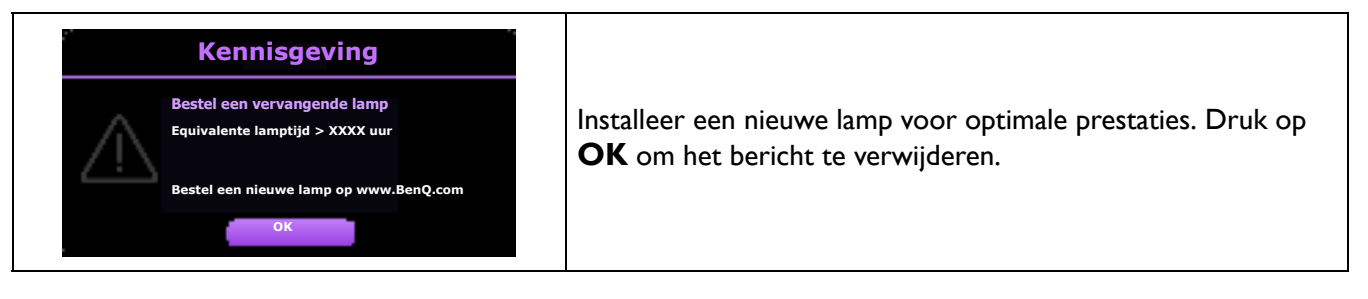

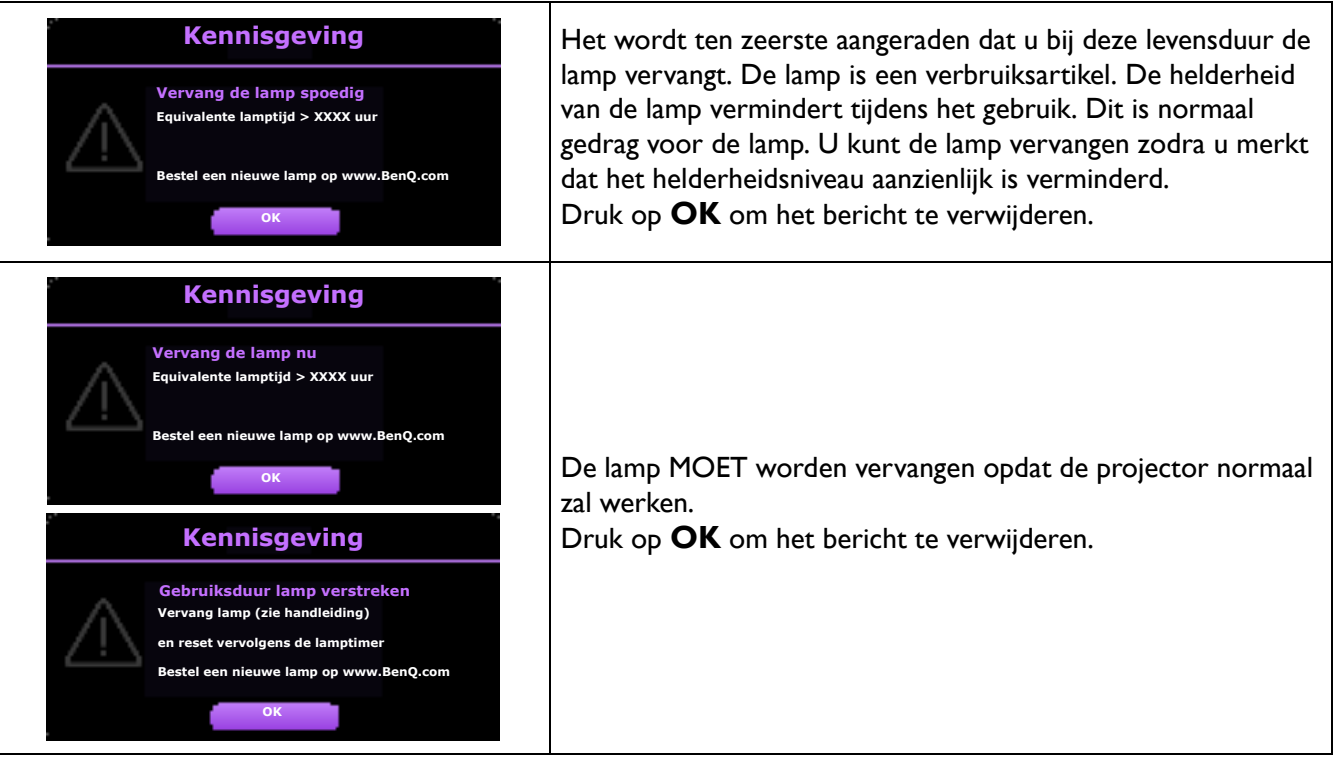

"XXXX" die in de bovenstaande berichten wordt getoond, zijn de nummers die afhankelijk van de verschillende modellen kunnen verschillen.

## Indicatoren

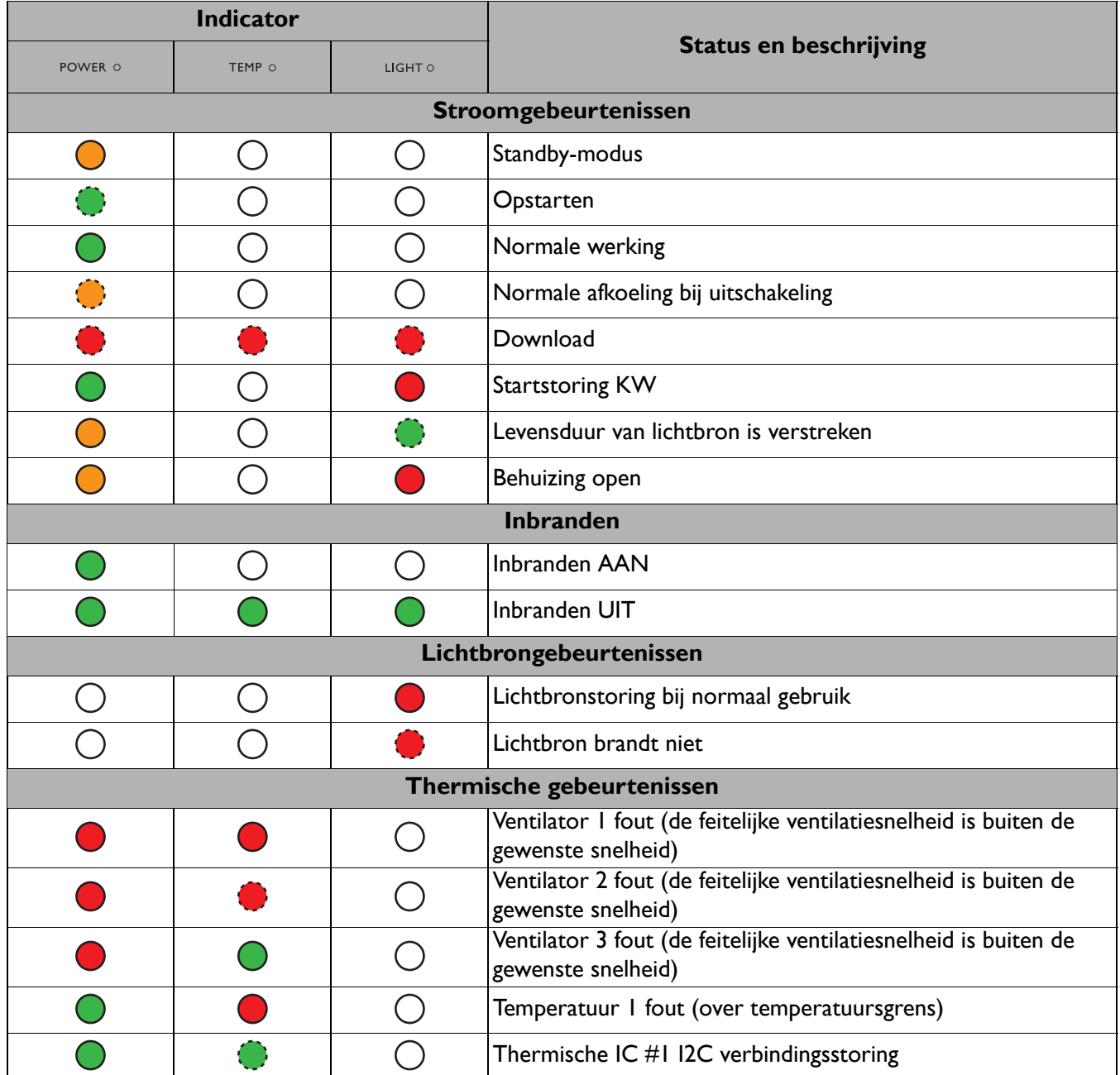

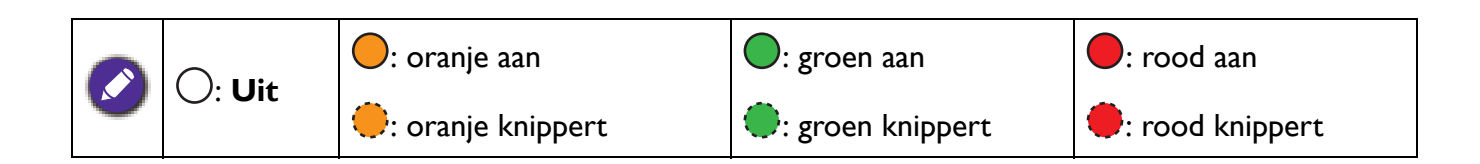

# **Probleemoplossen**

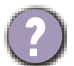

### **U kunt de projector niet inschakelen.**

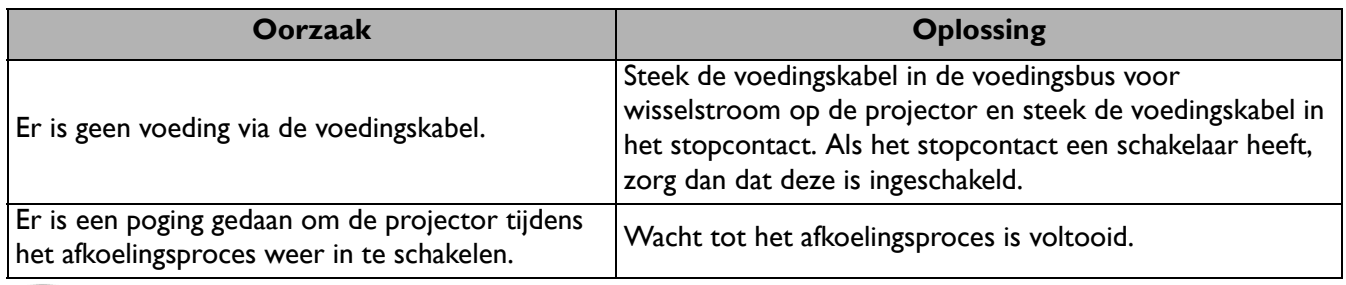

#### **Geen beeld**

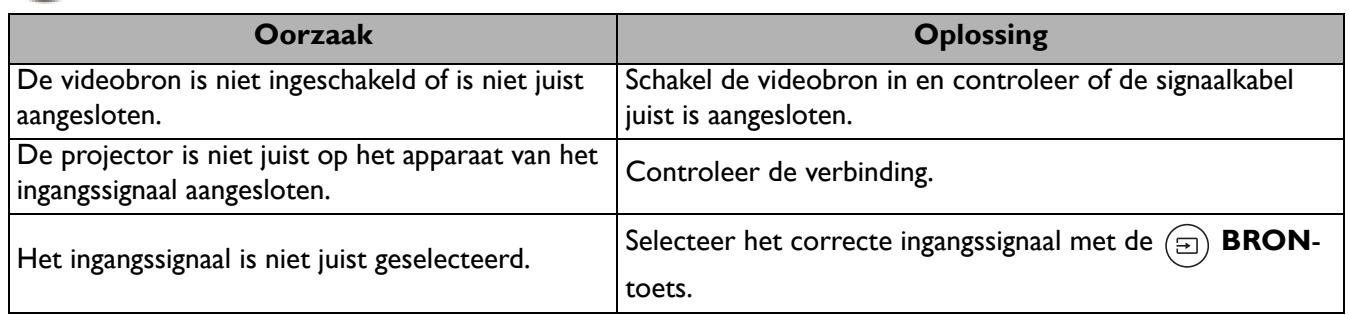

### **Wazig beeld**

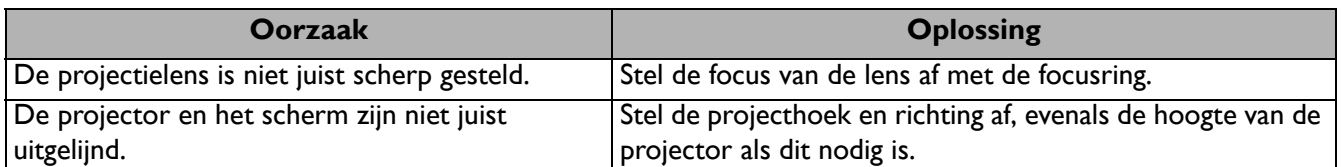

### **De afstandsbediening werkt niet.**

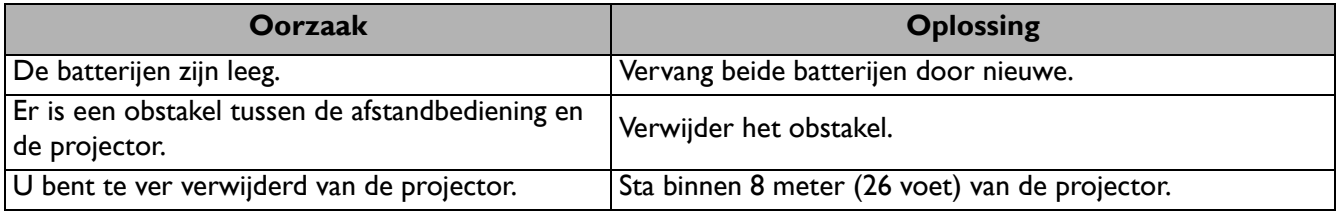

#### **Het wachtwoord is onjuist.**

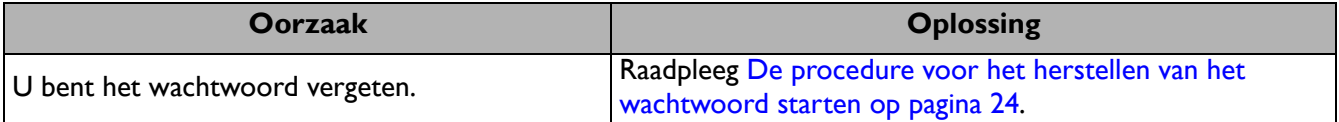

# **Specificaties**

## **Projectorspecificaties**

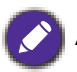

Alle specificaties kunnen, zonder voorafgaande melding, worden gewijzigd.

#### **Optisch**

Resolutie 3840 x 2160 Weergavesysteem 1-CHIP DMD Objectief  $F = 1,94 \sim 2,06$ ,  $f = 9,25 \sim 11,1$  mm Lichtbron Lamp van 240 W

#### **Elektriciteit**

Voeding AC 100-240 V, 3,8 A, 50-60 Hz (automatisch) Stroomverbruik 380 W (max); < 0,5 W (stand-by)

#### **Mechanisch**

Gewicht 3,1 Kg (6,8 lbs)

#### **Uitgangsaansluitingen**

Luidspreker 5 Watt x 1 Audiosignaaluitgang PC-audio-aansluiting x 1

#### **Bediening**

Usb Type-A stroomvoorziening 5 V / 1,5 A x 1 RS-232 seriële besturing 9 pins x 1 IR-ontvanger x 2

#### **Ingangsaansluitingen**

Video-ingangssignaal Digitaal - HDMI 2.0 x 2 Digitaal - QS01 HDMI Media Streaming-poort (ATV-dongle) x 1

#### **Omgevingsvereisten**

Bedrijfstemperatuur 0°C–40°C op zeeniveau

Relatieve vochtigheid van omgeving 10%–90% (zonder condens)

Bedrijfshoogte 0–1499 m bij 0°C–35°C 1500–3000 m bij 0°C–30°C (met Hoogtemodus aan)

Opslagtemperatuur -20°C–60°C op zeeniveau

Opslagvochtigheid 10%–90% RLV (zonder condens)

**Opslaghoogte** 30°C@ 0~12.200 m boven zeeniveau

#### **Transport**

Originele verpakking of gelijksoortig wordt aanbevolen

#### **Reparatie**

Ga naar onderstaande website en kies uw land voor de contactgegevens. http://www.benq.com/welcome

## **Afmetingen**

312 mm (B) x 246 mm (D) x 110 mm (H)

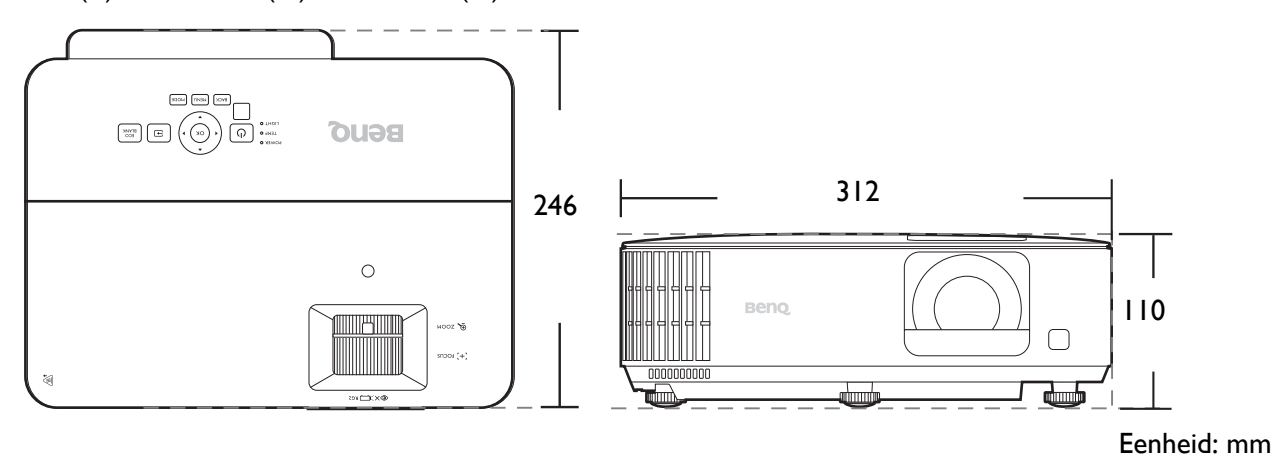

## **Timingdiagram**

## Ondersteunde timing voor (HDCP)-ingang

### • PC-timings

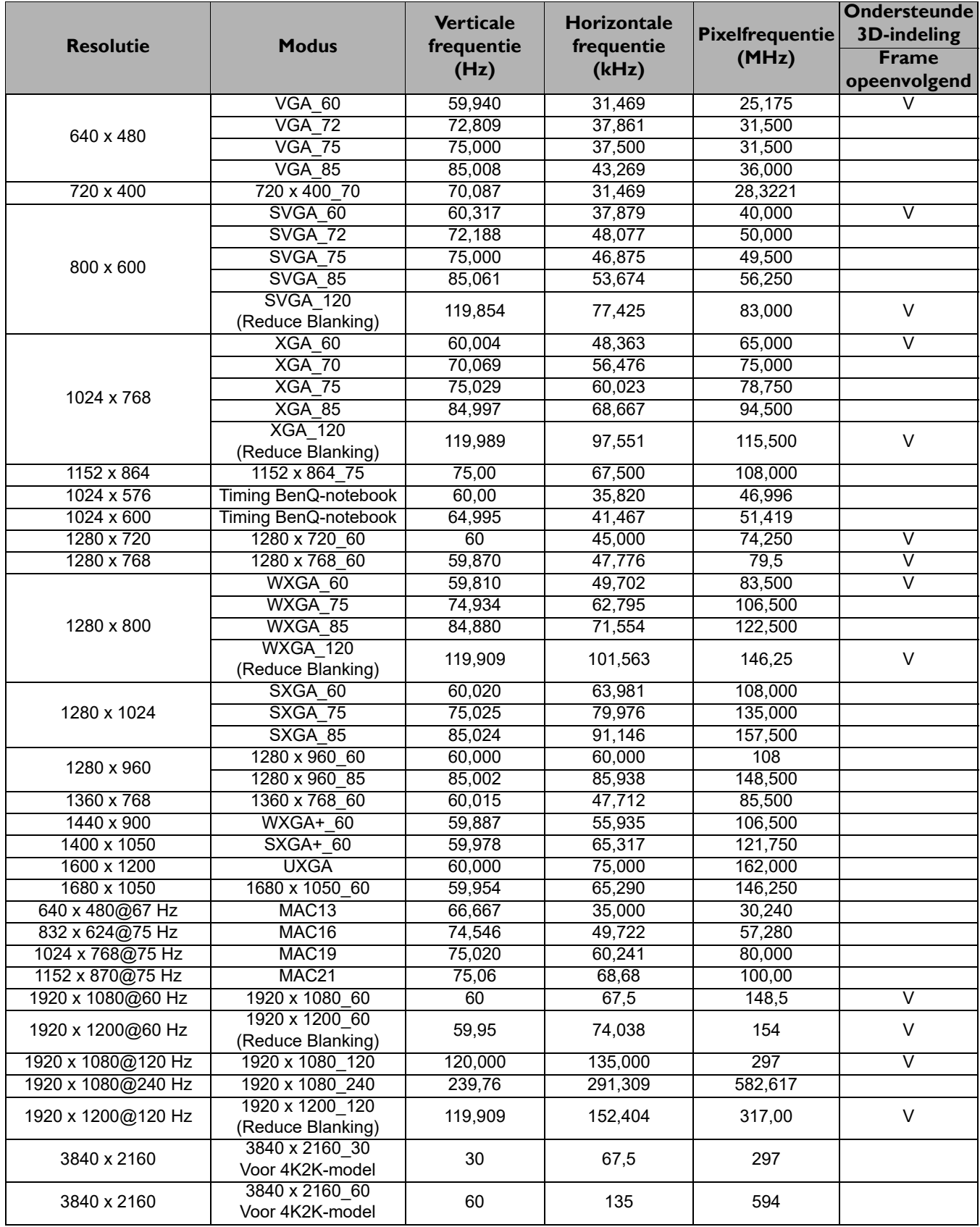

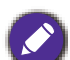

Bovenstaande timingen worden eventueel niet ondersteund vanwege beperkingen van EDID-bestanden of beperkingen van de VGA-videokaart. Het is mogelijk dat sommige timings niet kunnen worden gekozen.

#### • Videotimings

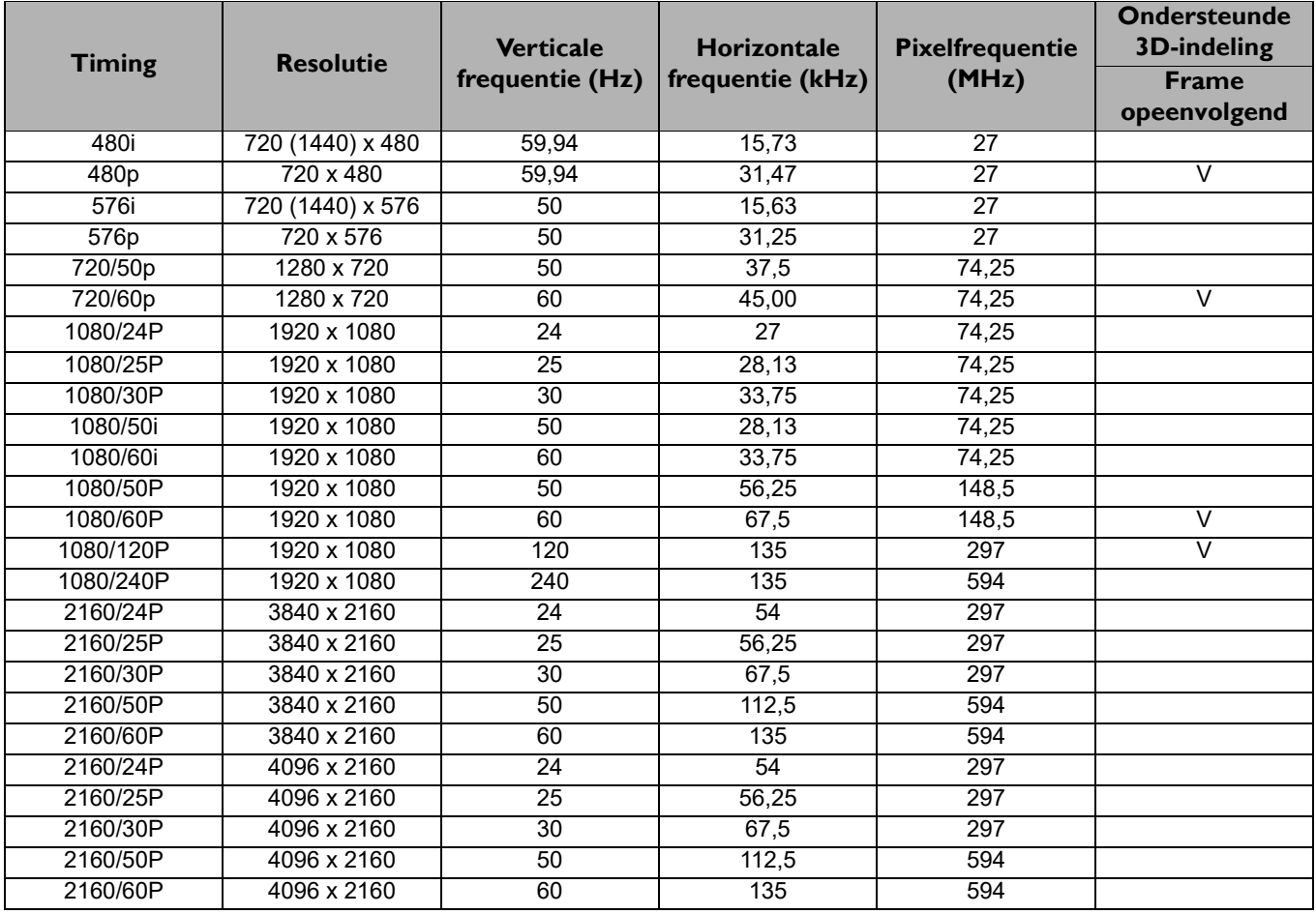

## **RS232-opdracht**

## RS232 - pintoekenning

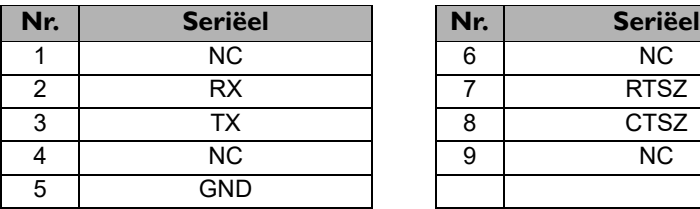

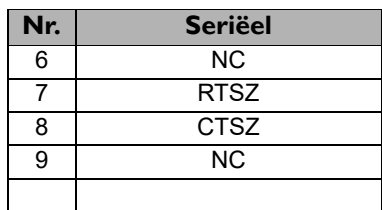

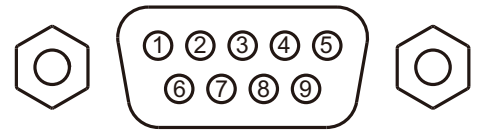

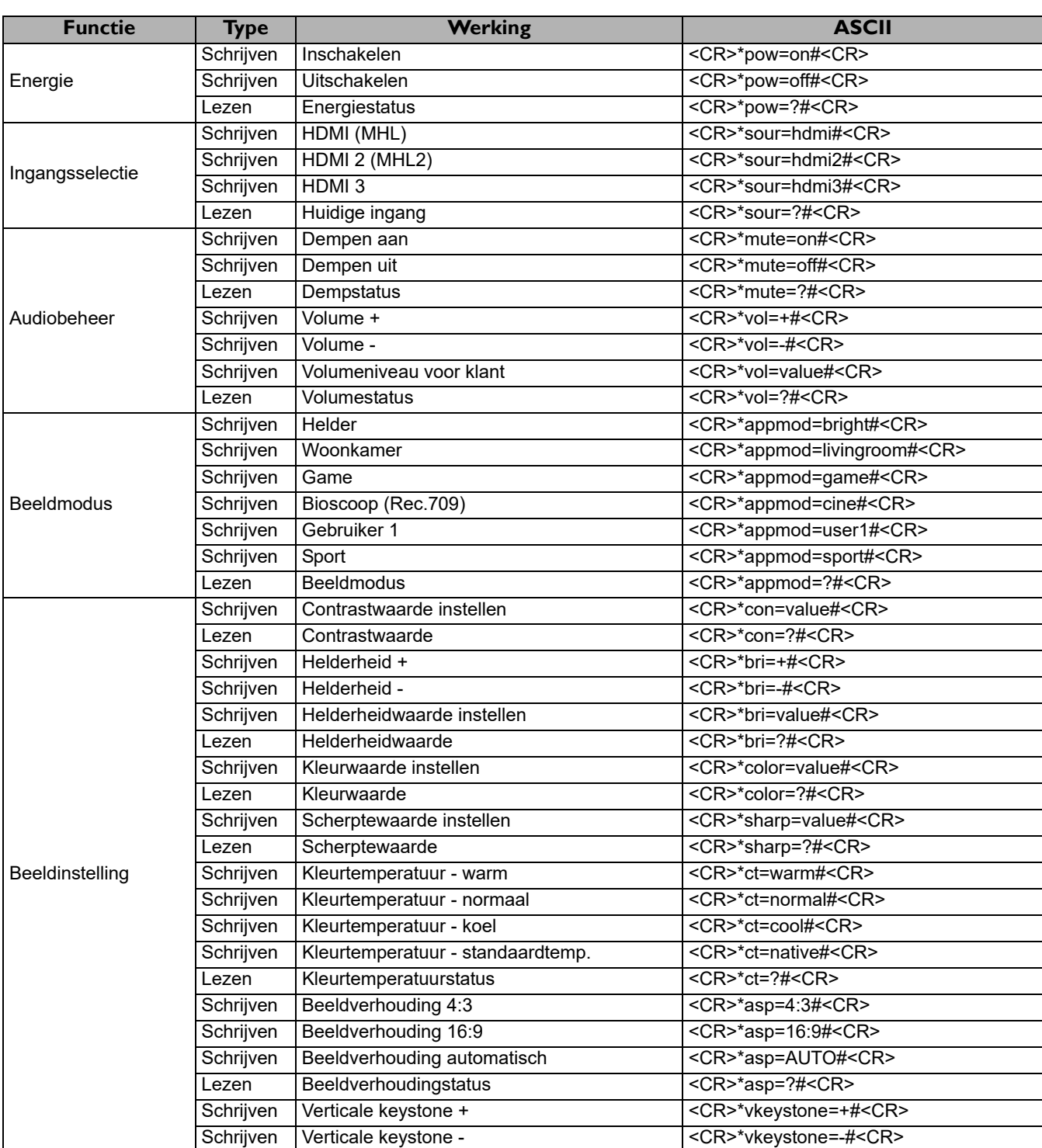

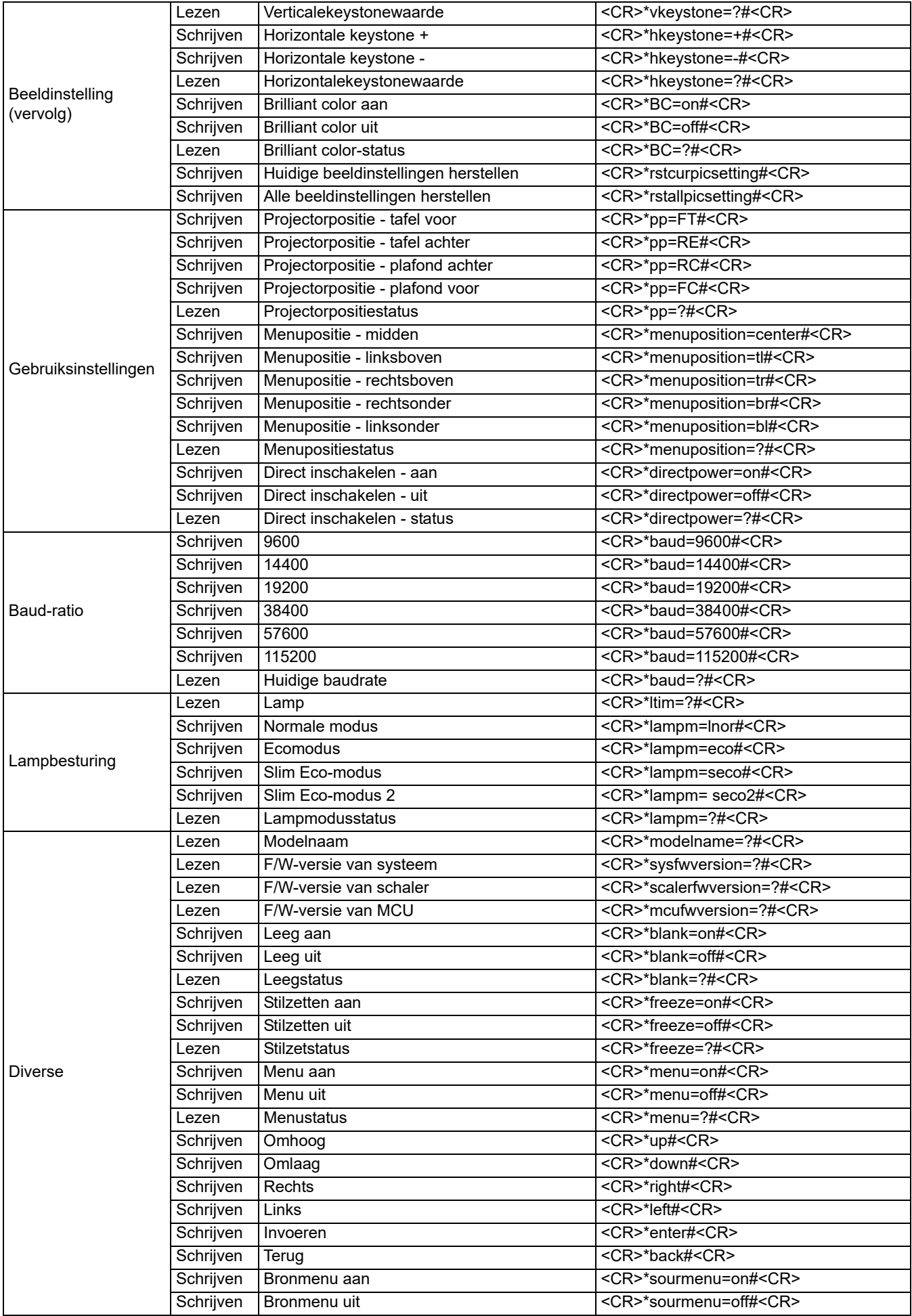

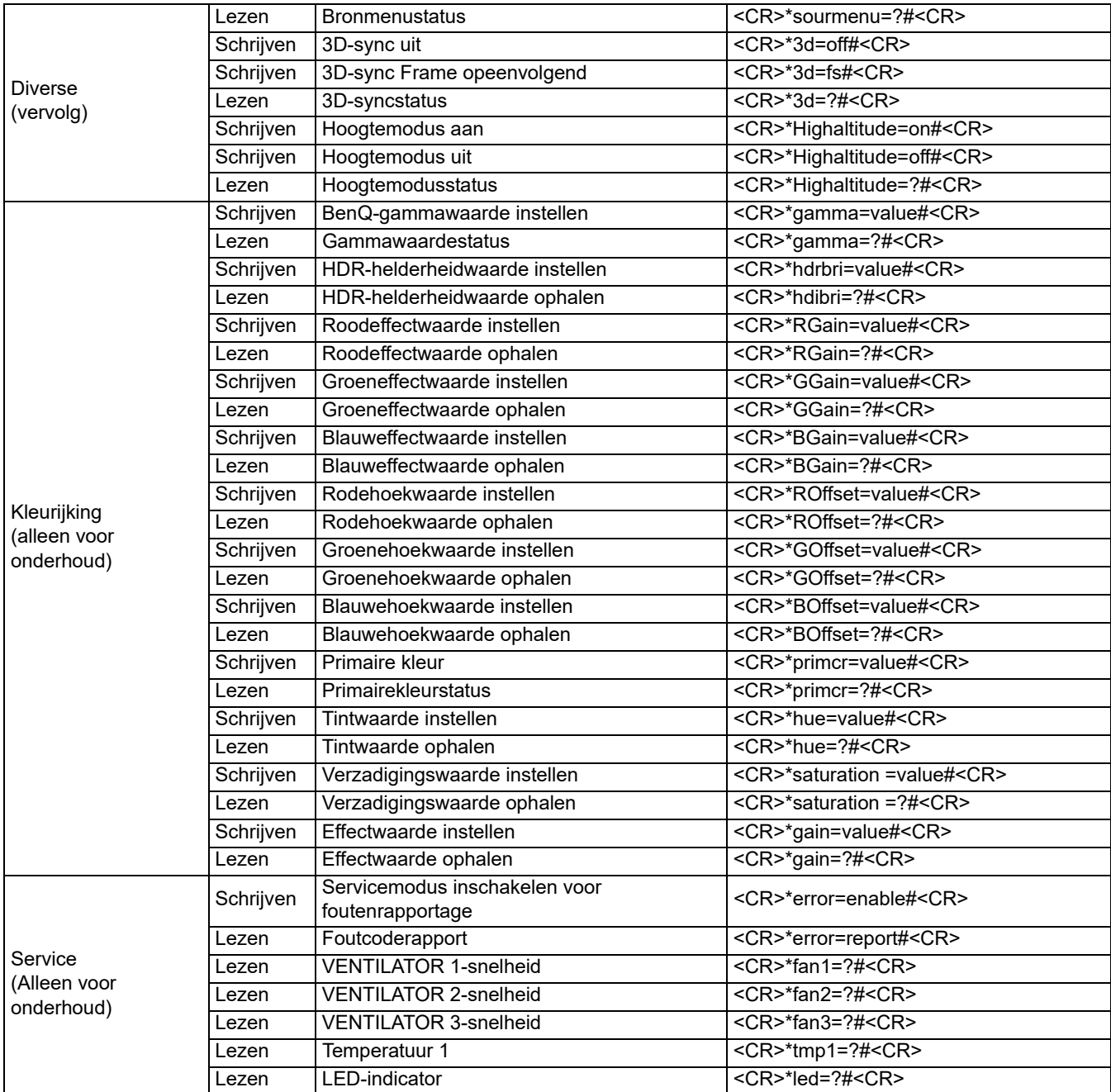